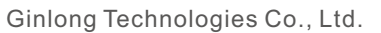

57 Jintong Yolu, Binhai Endüstri Parkı, Xiangshan, Ningbo, Zhejiang, 315712, Çin Halk Cumhuriyeti.

Tel: +86 (0)574 6578 1806

Faks: +86 (0)574 6578 1606

E-posta: info@ginlong.com

web:www.ginlong.com

Bu kullanım kılavuzunda herhangi bir tutarsızlık olması durumunda lütfen gerçek ürünlere uyun.

İnverterle ilgili herhangi bir sorunla karşılaşırsanız, lütfen invertör S/N'yi bulun ve bizimle iletişime geçin. En kısa sürede sorunuza yanıt vermeye çalışacağız.

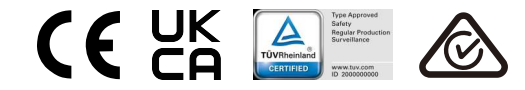

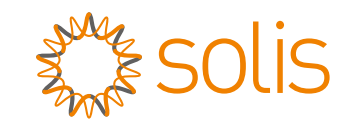

# Solis S5 Üç Fazlı İnverter

S5-GR3P(3-13)K Kurulum ve Kullanım Kılavuzu

Sürüm 1.1

Ginlong Technologies Co., Ltd.

# İçindekiler

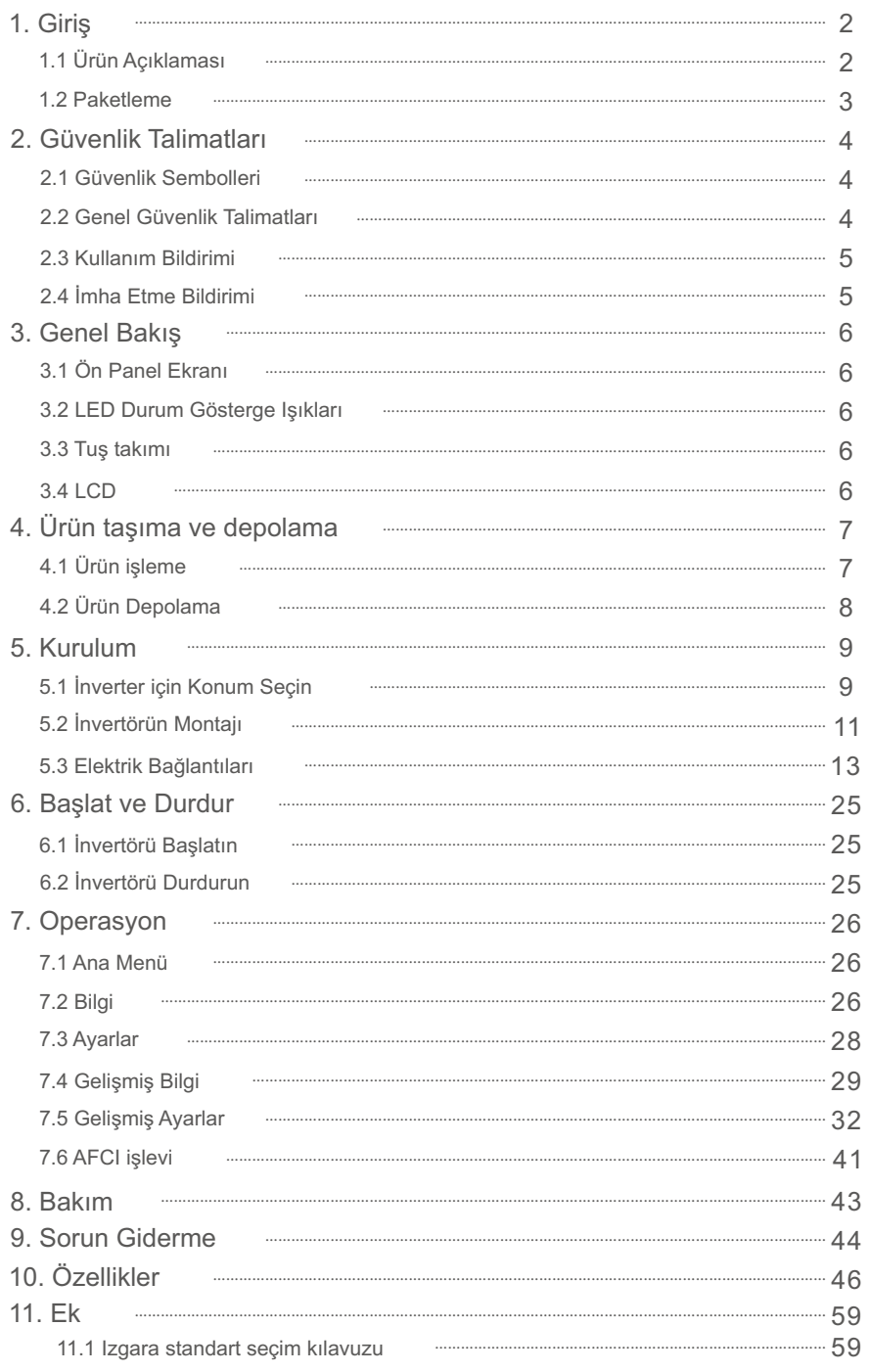

# 1. Giriş 1. Giriş 1. Giriş 1. Giriş 1. Giriş 1. Günüş 1. Günüş 1. Günüş 1. Günüş 1. Günüş 1. Günüş 1. Günüş 1. Günüş 1. Günüş 1. Günüş 1. Günüş 1. Günüş 1. Günüş 1. Günüş 1. Günüş 1. Günüş 1. Günüş 1. Günüş 1. Günüş 1. Gün

## 1.1 Ürün Açıklaması

Solis S5 üç fazlı invertörler, DRM ve geri akış güç kontrol işlevini entegre eder. Bu, akıllı şebeke gereksinimleri için uygun olabilir.

Bu kılavuz, aşağıda listelenen üç fazlı invertör modelini kapsar:

S5-GR3P3K, S5-GR3P4K, S5-GR3P5K, S5-GR3P6K, S5-GR3P8K, S5-GR3P9K, S5-GR3P10K, S5-GR3P12K, S5-GR3P13K, S5-GR3P5K-LV, S5-GR3P6K-LV Aşağıdaki iki model, Belçika pazarı için özel olarak tedarik edilmektedir: S5-GR3P8K-BE, S5-GR3P10K-BE

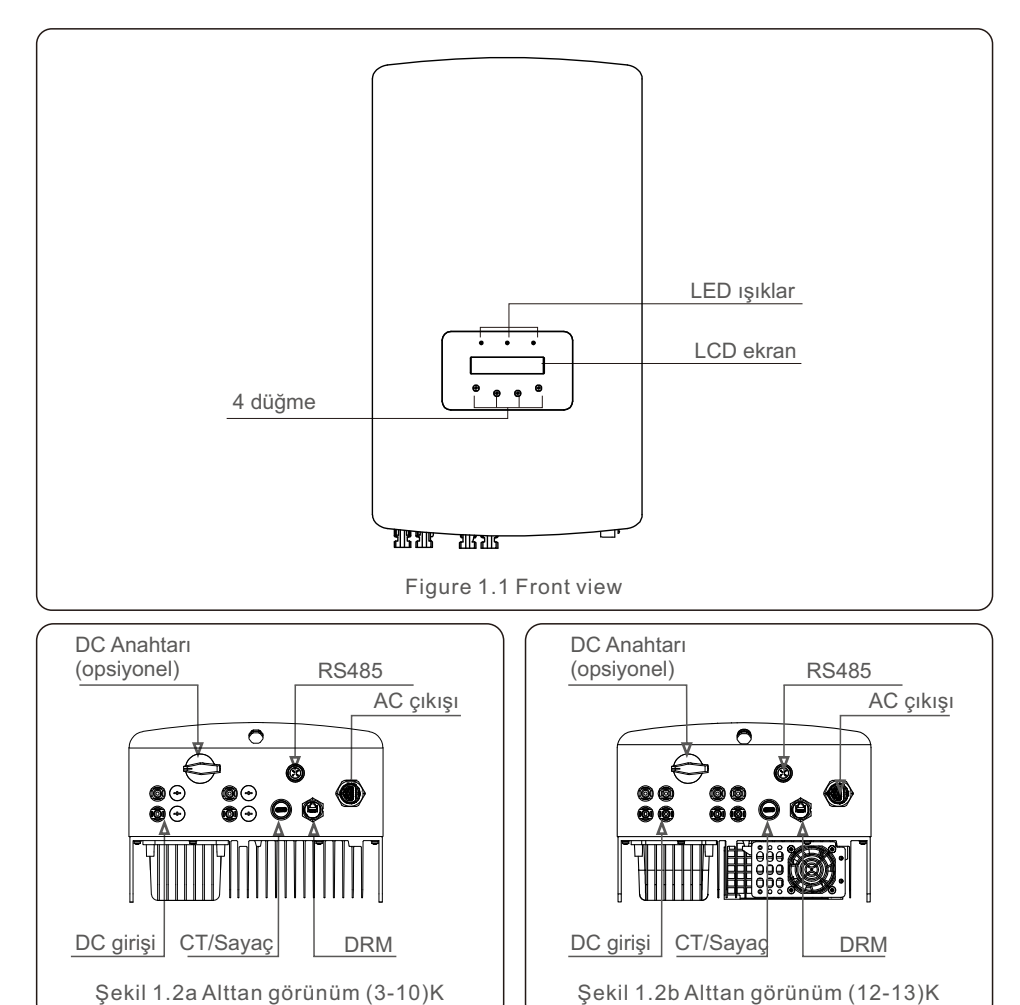

#### 1.2 Ambalajlama

İnvertörü aldığınızda, lütfen aşağıdaki bileşenlerin tümünü içerdiğini doğrulayın:

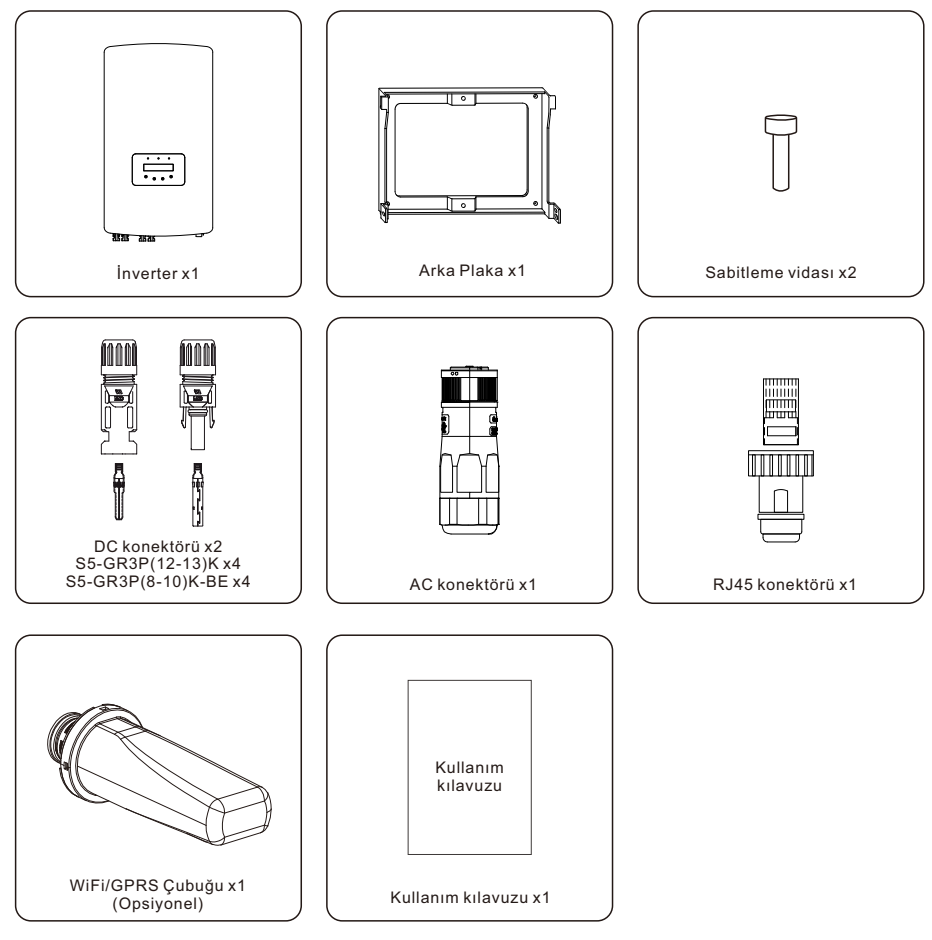

Eksik bir şey varsa, lütfen yerel Solis distribütörünüzle iletişime geçin..

## 2. Güvenlik Talimatları 2. Güvenlik Talimatları

#### 2.1 Güvenlik Sembolleri

Aşağıdakiler, potansiyel güvenlik tehlikelerini ve kritik güvenlik bilgilerini belirtmek için bu kılavuzda kullanılan güvenlik sembolleridir:

ölümle sonuçlanabilecek kritik güvenlik talimatlarını belirtir.

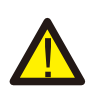

#### **UYARI:**  UYARI sembolü, doğru şekilde izlenmediği takdirde ciddi yaralanma veya

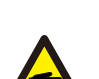

**NOT:**  NOT sembolü, doğru şekilde izlenmediği takdirde invertörün hasar görmesine

veya tahrip olmasına neden olabilecek kritik güvenlik talimatlarını gösterir.

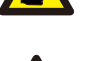

**DİKKAT:** 

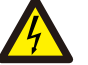

DİKKAT, ELEKTRİK ÇARPMASI RİSKİ DİKKAT, ELEKTRİK ÇARPMASI

RİSKİ sembolü, doğru şekilde takip edilmezse elektrik çarpmasına neden olabilecek kritik güvenlik talimatlarını belirtir.

#### **DİKKAT:**

DİKKAT, SICAK YÜZEY sembolü, doğru şekilde takip edilmezse yanıklara neden olabilecek güvenlik talimatlarını belirtir.

### 2.2 Genel Güvenlik Talimatları

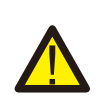

#### **UYARI:**

Lütfen bir fotovoltaik dizinin pozitif (+) veya negatif (-) terminallerini toprağa bağlamayın. İnverterde önemli hasara neden olabilir.

#### **UYARI:**

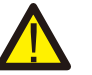

Elektrik tesisatları hem yerel hem de ulusal güvenlik standartlarına uygun olmalıdır.

#### **UYARI:**

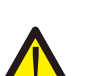

Yangın riskini en aza indirmek için invertöre bağlı tüm devrelerde aşırı akım koruma cihazları (OCPD) bulunmalıdır.

DC OCPD, yerel düzenlemelere uygun olarak kurulmalıdır. Fotovoltaik kaynak ve çıkış devrelerinin tüm iletkenleri, NEC Madde 690, Kısım II uyarınca ayırıcılarla donatılacaktır. Tüm Solis üç fazlı invertörlerde yerleşik bir DC anahtarı bulunur.

#### **DİKKAT:**

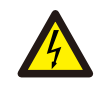

Elektrik çarpması tehlikesi. Kapağı çıkarmaktan kaçının. İçeride servis yapılabilecek hiçbir bileşen yoktur. Servis, kalifiye ve akredite servis teknisyenleri tarafından yapılmalıdır.

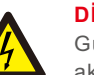

#### **DİKKAT:**

Güneş ışığına maruz kaldığında, fotovoltaik dizi (güneş panelleri) bir doğru akım üretir.

#### **DİKKAT:**

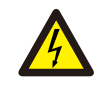

İnverterin kapasitörlerinde depolanan enerji nedeniyle elektrik çarpması riski. Tüm güç kaynaklarının bağlantısını kestikten sonra, kapağı çıkarmadan önce 5 dakika bekleyin (yalnızca servis teknisyeni). Kapak izinsiz çıkarılırsa, garanti geçersiz olabilir.

#### **DİKKAT:**

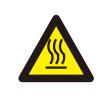

Eviricinin yüzey s**ı**cakl**ığı** 75°C'yi (167F) a**ş**abilir. Yanma riskini önlemek için çal**ışı**rken **invertörü**n yüzeyine dokunmaktan kaç**ı**n**ı**n. **İ**nverter çocuklar**ı**n eri**ş**emeyece**ğ**i bir yere kurulmal**ı**d**ı**r.

### 2.3 Kullanım Bildirimi

İnverter, geçerli güvenlik ve teknik standartlara uygun olarak yapılmıştır. İnvertörü yalnızca aşağıdaki özellikleri karşılayan sistemlere kurun:

- Kalıcı olarak kurulum gereklidir.
- Elektrik tesisatı yürürlükteki tüm yasa ve yönetmeliklere uygun olmalıdır.
- İnvertörü bu kılavuzdaki talimatlara göre kurun.
- İnverter, üreticinin talimatlarına göre kurulmalıdır.
- İnvertörü başlatmak için, güneş panelinin DC izolatörünü açmadan önce Şebeke Besleme Ana Anahtarı (AC) açılmalıdır. İnvertörü kapatmak için, güneş paneli üzerindeki DC izolatörü kapatılmadan önce Şebeke Besleme Ana Şalteri (AC) kapatılmalıdır.

## 2.4 İmha Etme Bildirimi

Bu ürün normal çöplere atılmamalıdır. Geri dönüşümü kolaylaştırmak ve olumsuz çevre ve insan sağlığı sonuçlarından kaçınmak için ayrılmalı ve uygun bir toplama noktasına getirilmelidir. Yerel atık yönetimi yönetmeliklerine uyulmalıdır.

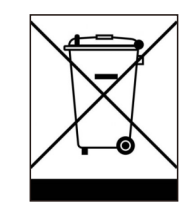

# 3. Genel Bakış

# 4. Ürün taşıma ve depolama

### 3.1 Ön Panel Ekranı

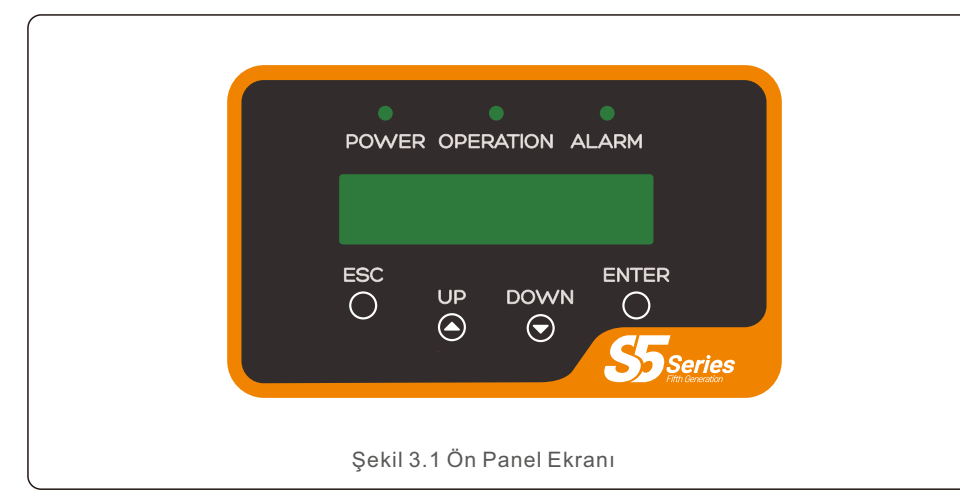

#### 3.2 LED Durum Gösterge Işıkları

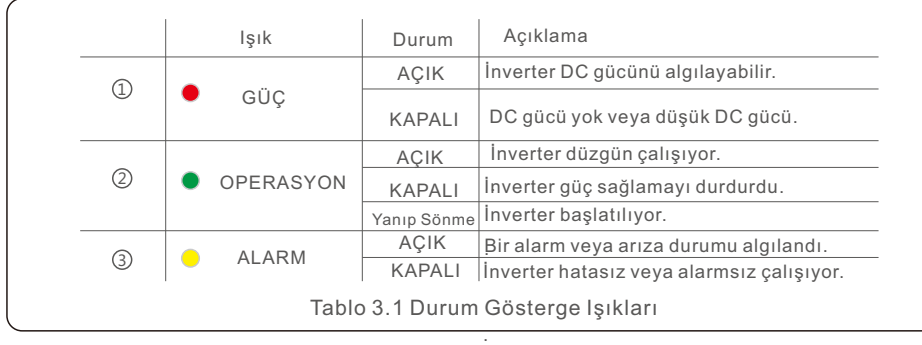

#### 3.3 Tuş takımı

İnvertörün ön panelinde (soldan sağa) dört tuş vardır: ESC, UP, DOWN ve ENTER tuşları. Tuş takımı şunlar için kullanılır:

- Görüntülenen seçenekler arasında gezinme (YUKARI ve AŞAĞI tuşları);
- Ayarlanabilir ayarları değiştirme erişimi (ESC ve ENTER tuşları).

#### 3.4 LCD

İki satırlı Sıvı Kristal Ekran (LCD), İnvertörün ön panelinde bulunur ve aşağıdaki bilgileri gösterir:

- İnverter çalışma durumu ve verileri;
- Operatör için servis mesajları;
- Alarm mesajları ve arıza göstergeleri.

### 4.1 Ürün işleme

Lütfen invertörün doğru şekilde nasıl kullanılacağına ilişkin aşağıdaki talimatları gözden geçirin:

1. Aşağıdaki kırmızı daireler, ürün paketi kesiklerini gösterir.

Eviriciyi yeniden konumlandırmak için tutamaçlar oluşturmak için oyukları yerleştirin (bkz. Şekil 4.1).

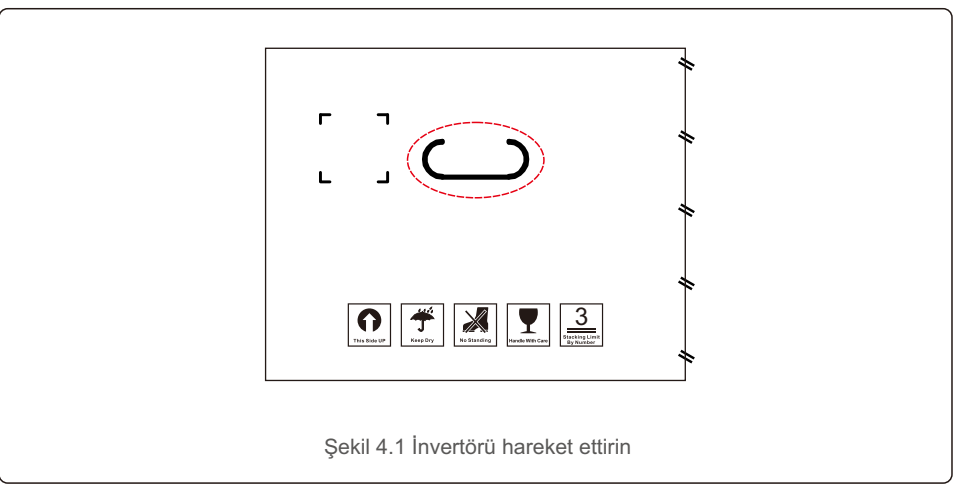

2. Kutuyu açın ve ardından noktalı çizgilerle gösterilen alan boyunca eviriciyi her iki taraftan hareket ettirin. (Şekil 4.2'de gösterildiği gibi).

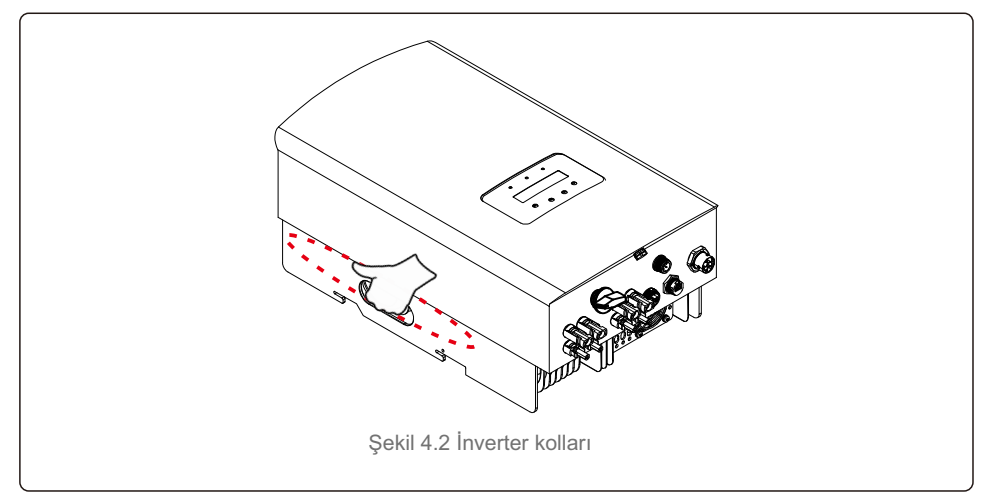

# 4. Ürün taşıma ve depolama 5. Kurulum

### 4.2 Ürün Depolama

İnverter hemen kurulmayacaksa, lütfen aşağıdaki saklama talimatlarına ve çevre koşullarına bakın:

- İnvertörü orijinal kutusunda, yapışkan bantla kapatarak ve içindeki nem gidericiyle birlikte yeniden paketleyin.
- İnverter(ler)i toz ve kirden arındırılmış temiz, kuru bir yerde saklayın.
- Depolama alanındaki sıcaklık -40°C ile 70°C arasında, bağıl nem ise %0 ile %95 arasında yoğuşmasız olmalıdır.
- En fazla üç (3) invertör istiflenmemelidir.
- İnverter kasasına zarar vermemek için kutu(lar) ile aşındırıcı malzemeler arasında güvenli bir mesafe bırakın.
- Ambalajı düzenli olarak kontrol edin. Ambalaj hasarlıysa (ıslak, haşere hasarı vb.), eviriciyi hemen yeniden paketleyin.
- İnverter(ler)i açılı veya ters çevrilmemiş düz, sert bir yüzeyde saklayın.
- Uzun süre saklanan bir invertörü kullanmadan önce, yetkili servis veya teknik personel tarafından kapsamlı bir şekilde incelenmeli ve test edilmelidir.
- Uzun süre hareketsiz kaldıktan sonra ekipmanı yeniden başlatmak, incelemeyi ve bazı durumlarda ekipmanın içinde birikmiş olan oksidasyon ve tozun giderilmesini gerektirir.

#### 5.1 İnverter için bir Konum Seçin

İnverter için bir yer seçmek için aşağıdaki kriterler dikkate alınmalıdır:

#### **UYARI: Yangın riski**

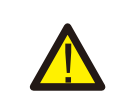

Dikkatli bir yapıya rağmen, elektrikli cihazlar yangına neden olabilir.

- İnvertörü yüksek derecede yanıcı maddeler veya gazlar içeren alanlara kurmayın.
- İnvertörü potansiyel olarak patlayıcı ortamlara kurmayın.
- Havanın serbestçe dolaşamayacağı küçük kapalı alanlara kurmayın. Aşırı ısınmayı önlemek için, invertörün etrafındaki hava akışının engellenmediğinden daima emin olun.
- Doğrudan güneş ışığına maruz kalma, invertörün çalışma sıcaklığını artıracak ve çıkış gücünün sınırlandırılmasına neden olabilir. Ginlong, invertörün doğrudan güneş ışığı veya yağmurdan korunacak şekilde kurulmasını önerir.
- Aşırı ısınmayı önlemek için invertör kurulum yeri seçilirken ortam hava sıcaklığı dikkate alınmalıdır. Ginlong, ünitenin etrafındaki ortam hava sıcaklığı 104°F/40°C'yi aştığında doğrudan güneş ışığını en aza indiren bir güneşlik kullanılmasını önerir.

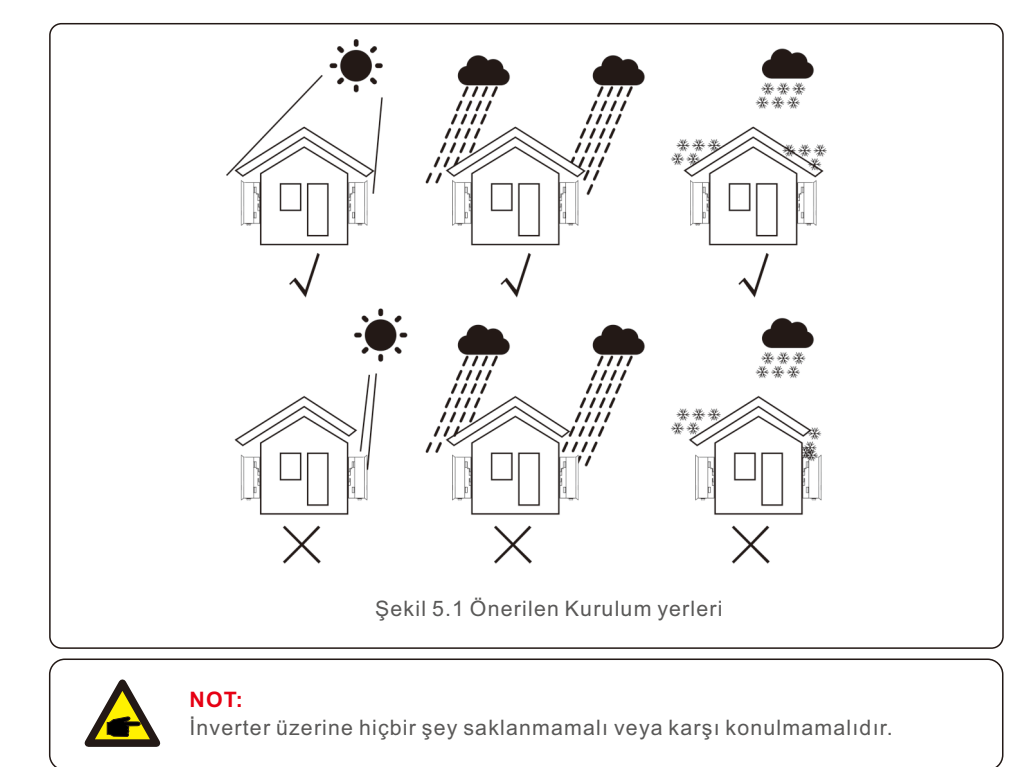

# 5. Kurulum

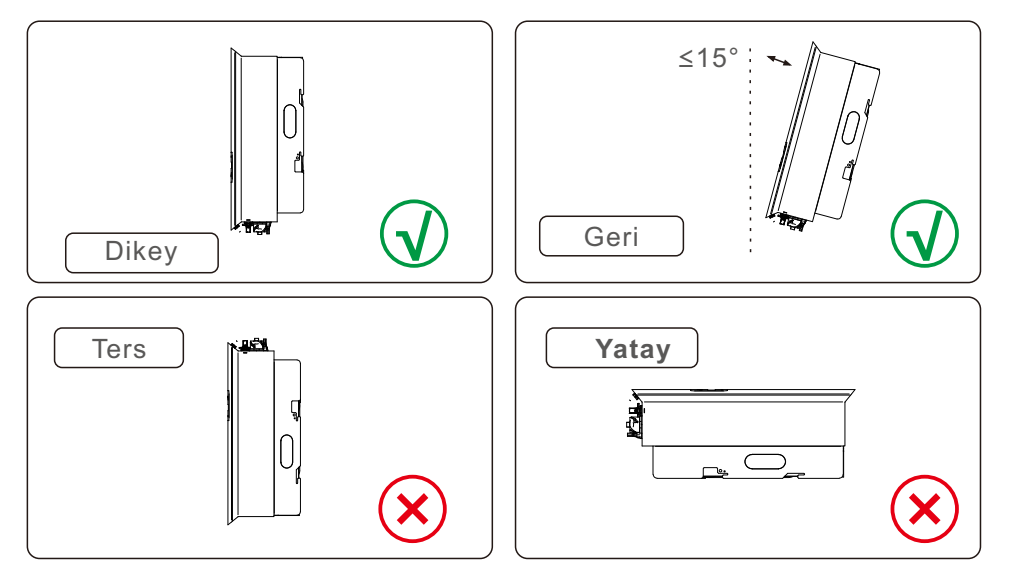

- LED durum gösterge ışıklarının ve LCD'nin görünürlüğü dikkate alınmalıdır.
- Dikey olarak kurun (+/- 5°) veya geriye doğru eğime izin verin (<=15°).
- Eviriciyi öne doğru eğilen duvara monte etmeyin.
- İnvertörü yatay olarak monte etmeyin.

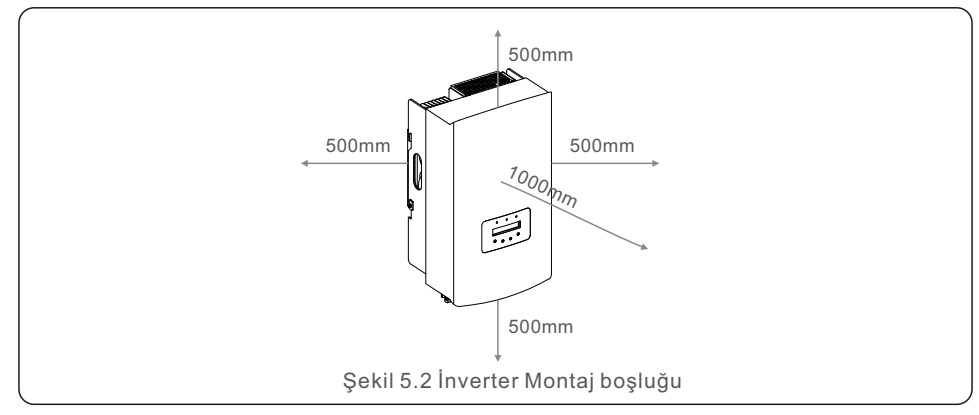

- İnverter soğutucunun sıcaklığı 167°F/75°C olabilir.
- İnverter, ekstrem ortamlarda çalışmak üzere tasarlanmıştır. Çalışma sıcaklığı aralığı: -15°F/25°C ~149°F/65°C.
- Bir yere 1 veya daha fazla **invertör** kurulduğunda, **invertör**ler arasında veya **invertör** ile diğer nesneler arasında minimum 500 mm boşluk bırakılmalıdır. Eviricinin alt kısmı zeminden 500 mm boşlukta olmalıdır.

### 5.2 İnvertörü Monte Edin

Montaj braketinin boyutları:

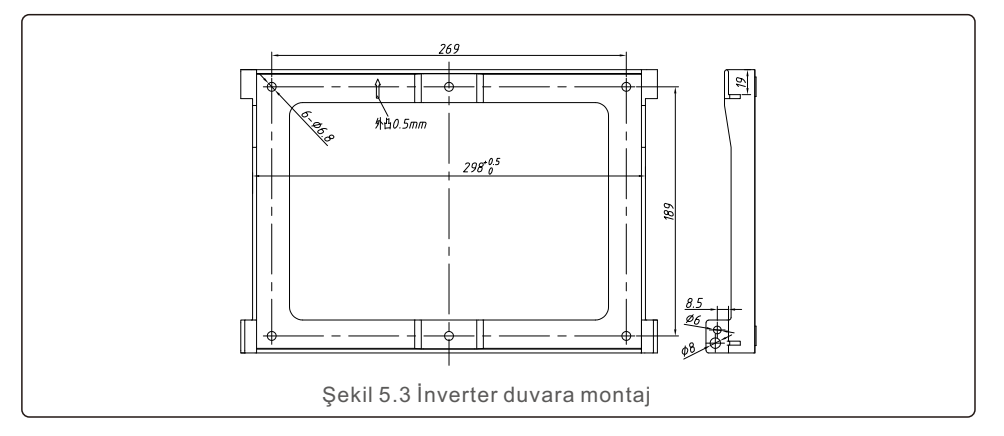

Şekil 5.4 ve Şekil 5.5'e bakın. İnverter dikey olarak monte edilecektir. İnvertörü monte etme adımları aşağıda listelenmiştir.

1. Şekil 5.4'e bakın. Braketin delik çapına dayalı genişletme cıvatası delikleri (ST6.3\*60 çapraz gömme altıgen başlı kılavuz vidaları, HJ0108 10\*50mm oluklu genişletilebilir boru), 10 mm matkapla darbeli delme kullanılarak duvarda dikey olarak kalmalıdır. . Ve tüm matkap delikleri 60 mm derinliğindedir.

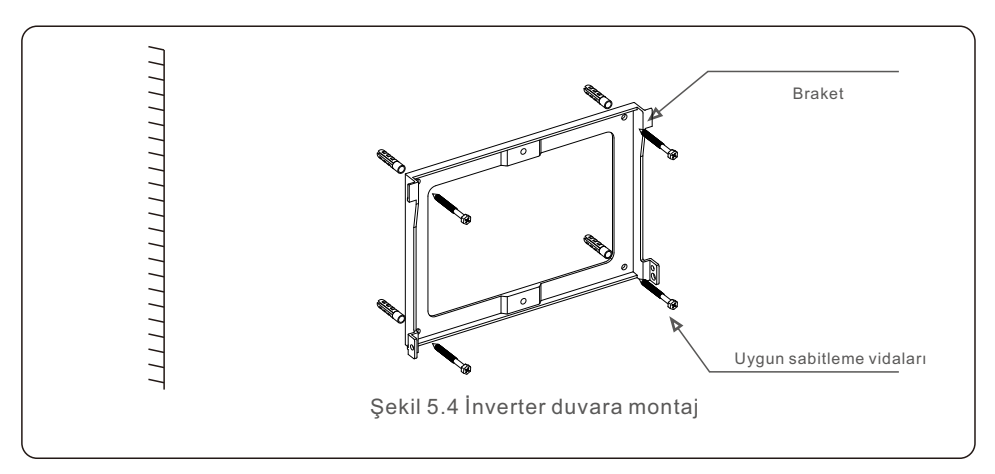

2. Braketin yatay olduğundan emin olun. Ve montaj delikleri (Şekil 5.4'te) doğru şekilde işaretlenmiştir. İşaretlerinize göre duvara delikler açın.

3. Braketi duvara sabitlemek için uygun genişletme vidalarını kullanın.

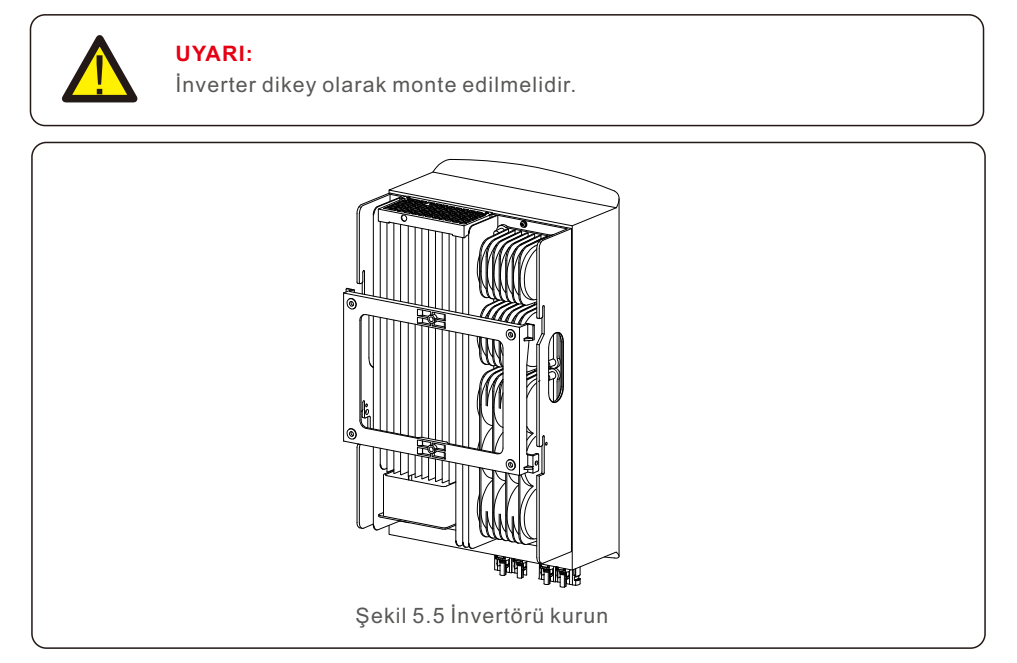

4. Eviriciyi kaldırın ve brakete asın ve sürücünün her iki tarafını kilitleme vidalarıyla (aksesuar) sabitleyin.

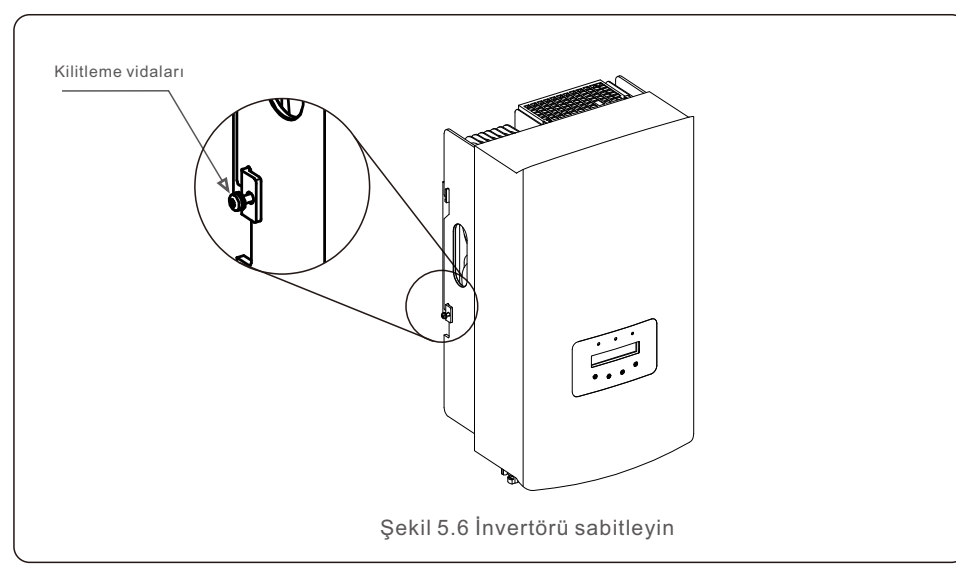

#### 5. Hırsızlığa karşı kilit (isteğe bağlı)

Hırsızlığa karşı kilit (Kullanıcı tarafından sağlanan) işlevi, hırsızlık durumunda invertörün brakete sabitlenmesini sağlar. 5mm delik çaplı kilit seçilmeli, paslanmaz çelik kilit tercih edilmelidir.

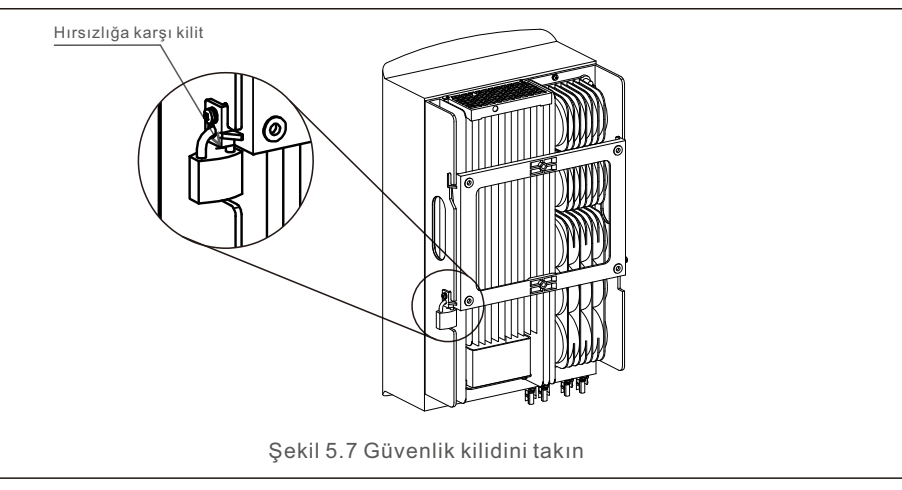

#### 5.3 Elektrik Bağlantıları

İnverter bir hızlı bağlantı terminali ile donatılmıştır, bu nedenle bir elektrik bağlantısı sırasında üst kapağın açılmasına gerek yoktur. İnverterin altında bulunan işaretler aşağıdaki Tablo 5.1'de tanımlanmıştır. Tüm elektrik bağlantıları yerel veya ulusal standarda uygundur.

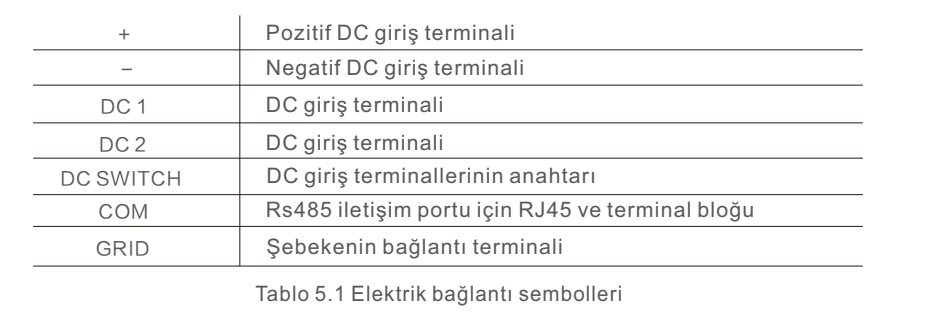

Eviricinin elektrik bağlantısı aşağıda listelenen adımları izlemelidir:

1.Şebeke Besleme Ana Anahtarını (AC) KAPATIN.

2.DC İzolatörünü KAPALI konuma getirin.

3.PV giriş konektörünü İnvertere monte edin.

#### 5.3.1 Topraklama

İnvertörü etkin bir şekilde korumak için iki topraklama yöntemi kullanılmalıdır. Alternatif akım için topraklama kablosunu bağlayın (Lütfen Bölüm 5.3.3'e bakın). Harici güç kaynağındaki topraklama terminalini bağlayın.

Isı alıcının topraklama terminalini bağlamak için lütfen aşağıdaki adımları izleyin:.

- 1) Topraklama kablosunu hazırlayın: 6mm2 dış mekan bakır çekirdekli kablo önerilir.
- 2) OT terminallerini aşağıdaki şekilde hazırlayın: M6..

#### **Önemli**

Parallel olarak birden fazla evirici kullanırken, evirici toprakları arasında voltaj potansiyeli oluşma olasılığını önlemek için tüm eviriciler aynı toprak noktasına bağlanmalıdır.

3) Topraklama kablosunun yalıtımını uygun uzunlukta kesin (bkz. Şekil 5.8).

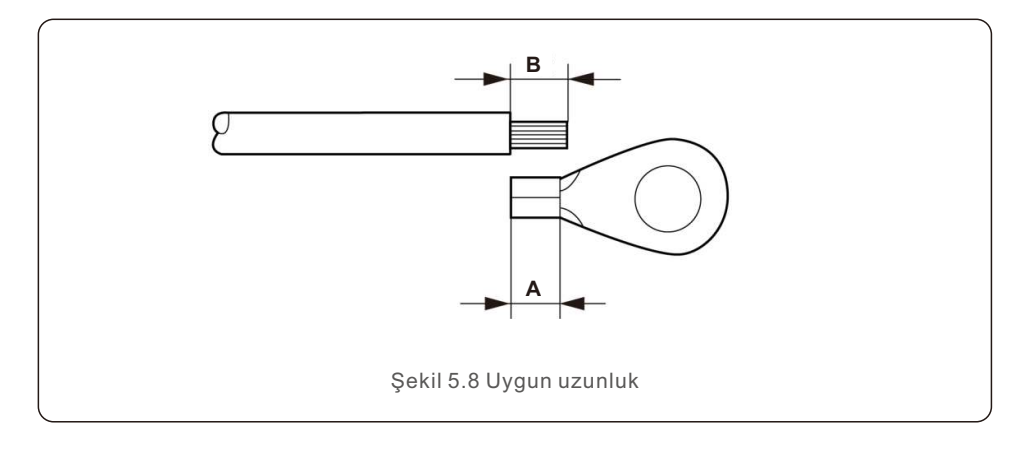

#### **Önemli:**

B (yalıtım sıyırma uzunluğu), A'dan (OT kablo terminali sıkma alanı) 2 mm~3 mm'den 2 mm~3 mm daha uzundur.

4) Soyulmuş kabloyu OT terminali sıkma alanına sokun ve hidrolik kelepçeyi kullanarak terminali tele sıkıştırın (bkz. Şekil 5.9).

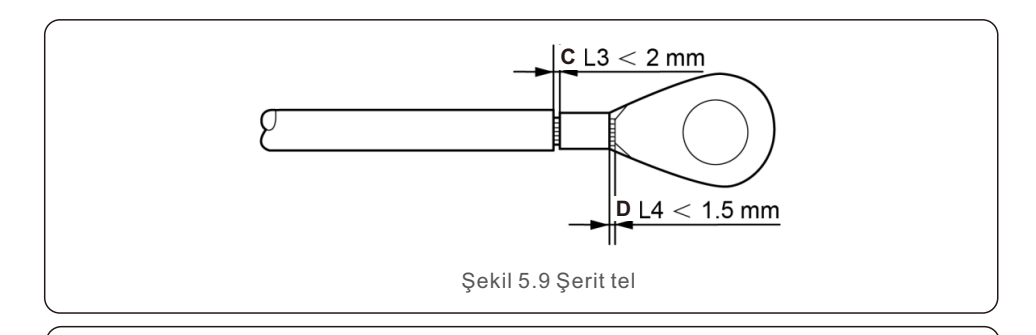

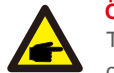

#### **Önemli:**

Terminali kabloya kıvırdıktan sonra, güvenli bir şekilde kıvrıldığından emin olmak için bağlantıyı görsel olarak inceleyin.

5) Isı alıcının zemin noktasından vidayı sökün.

6) Topraklama kablosunu ısı emicinin topraklama noktasına takın ve topraklama vidasını sıkın. 3Nm tork (bkz. Şekil 5.10).

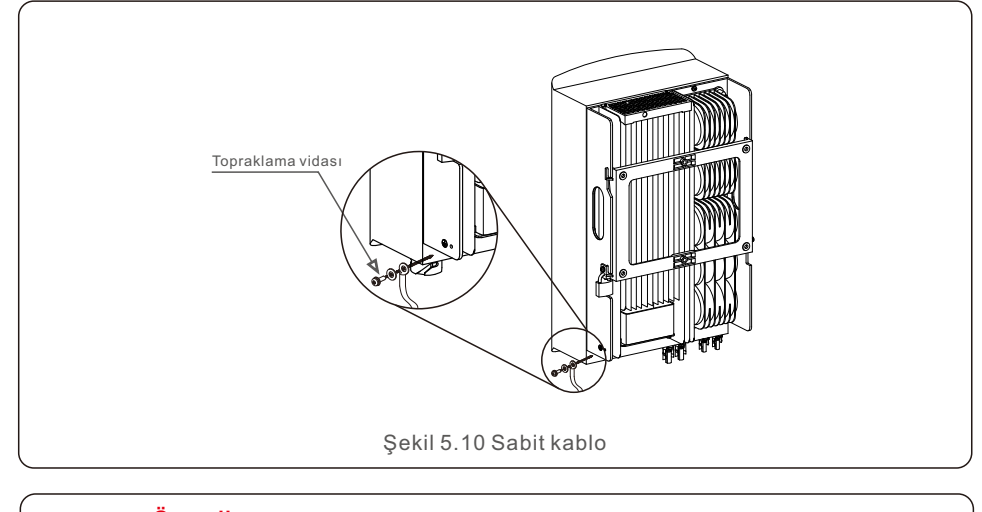

#### **Önemli:**

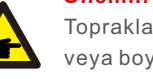

Topraklama kablosunu taktıktan sonra, korozyondan korumak için silikon veya boya uygulanması tercih edilir.

### 5.3.2 İnverterin PV tarafını bağlayın

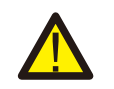

İnvertörü bağlamadan önce, fotovoltaik dizinin açık devre voltajının invertör limiti içinde olduğundan emin olun.

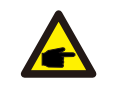

Bağlamadan önce, PV dizisinin çıkış voltajının polaritesinin "DC+" ve "DC-" sembolleriyle eşleştiğini doğrulayın.

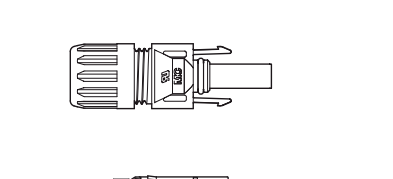

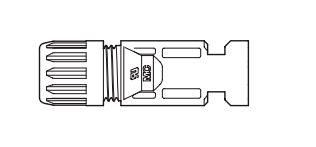

Sekil 5.11 DC+ Konektör | | Sekil 5.12 DC- Konektör

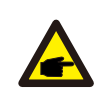

Lütfen fotovoltaik sisteminiz için onaylı doğru akım kablosu kullanın.

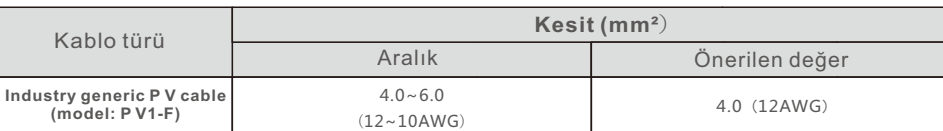

DC konektörlerini monte etme adımları aşağıdaki gibi listelenmiştir:

- 1.DC kablosunu yaklaşık 7 mm soyun ve bağlantı başlığı somununu sökün. (bkz. Şekil 5.13)
- 2.Kabloyu konektör kapağı somununa ve kontak pimine sokun. (bkz. Şekil 5.14) m
- 3.Uygun bir kablo kıvırıcı kullanarak kontak pimini tele sıkıştırın. (bkz. Şekil 5.15)
- 4 Metal konektörü konektörün üstüne yerleştirin ve somunu 2,5-3 Nm torkla sıkın (bkz. Şekil 5.16).

5.DC girişinin PV voltajını multimetre ile ölçün, DC giriş kablosunun kutuplarını doğrulayın (bkz. Şekil 5.17) ve her bir PV voltajı dizisinin invertör çalışma aralığında olduğundan emin olun. Başarılı bir bağlantı olduğunu gösteren hafif bir tıklama sesi duyana kadar DC konektörünü invertöre bağlayın. (bkz. Şekil 5.18)

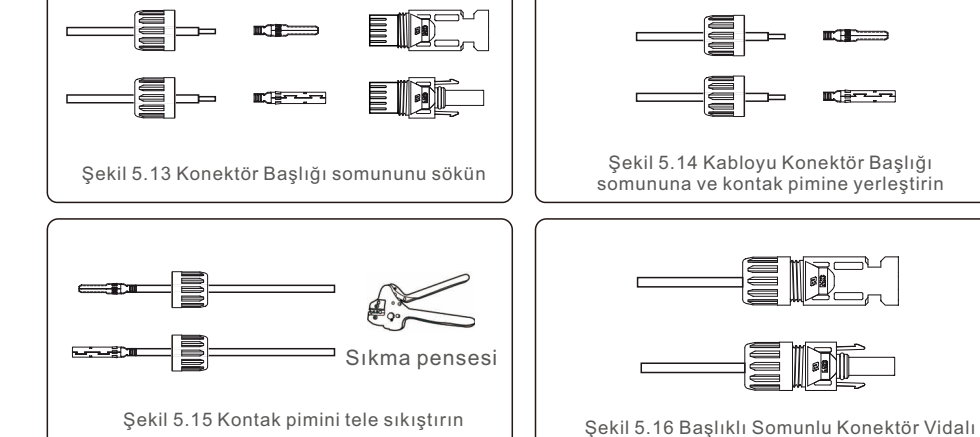

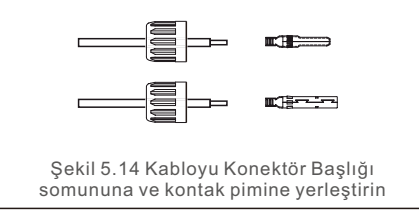

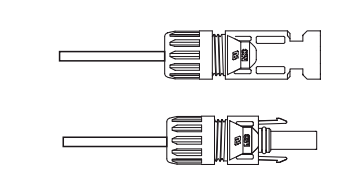

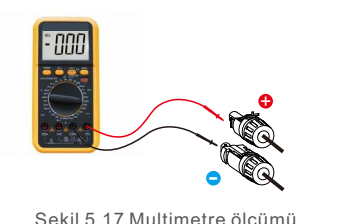

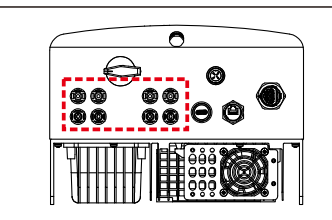

Şekil 5.17 Multimetre ölçümü Şekil 5.18 DC Konektörleri İnvertöre Bağlayın

#### **Dikkat:**

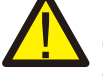

DC girişleri yanlışlıkla ters bağlanırsa veya invertör arızalıysa veya düzgün çalışmıyorsa, invertöre zarar vereceğinden ve hatta bir yangın felaketine yol açacağından DC anahtarının kapatılmasına İZİN VERİLMEZ. Doğru eylemler şunlardır:

\*DC dizisi akımını ölçmek için klipsli bir ampermetre kullanın.

\*Eğer 0,5A'nın üzerindeyse, lütfen akım 0,5A'nın altına düşene kadar güneş ışınımının azalmasını bekleyin.

\*Yalnızca akım 0,5A'nın altına düştükten sonra DC anahtarlarını kapatmanıza ve PV dizilerini ayırmanıza izin verilir.

Yanlış işlemlerden kaynaklanan hasarların cihaz garantisi kapsamında olmadığını lütfen unutmayın.

### 5.3.3 Eviricinin şebeke tarafını bağlayın

Tüm AC konnektörler için 6mm² çapında YJV-0.6/1kV kablo kullanılması gerekmektedir. Lütfen AC kablosunun direncinin 1.5 ohm'dan düşük olduğundan emin olun.

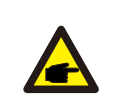

AC konektörünün dahili işaretleri "L1", "L2", "L3", "N" ve "PE" beş bağlantı noktası (bkz. Şekil 5.21). Sırasıyla "L1", "L2" ve "L3" terminallerine üç canlı kablo bağlanır; topraklama kablosu "PE" yi bağlar; nötr tel "N" terminalini bağlar.

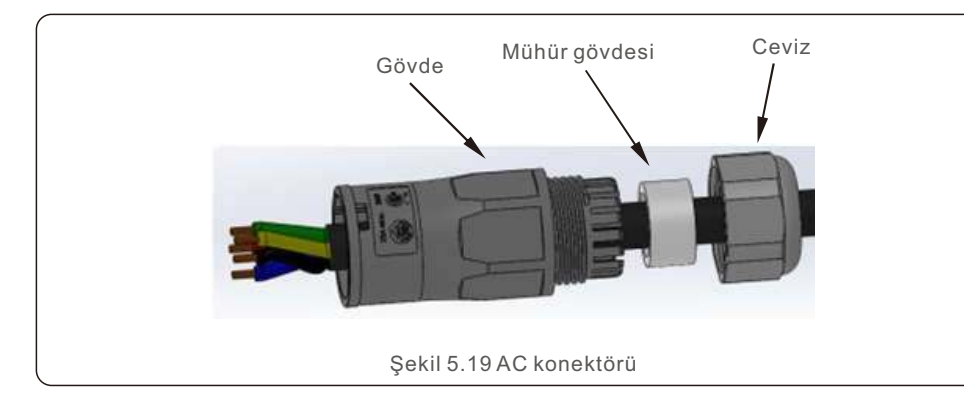

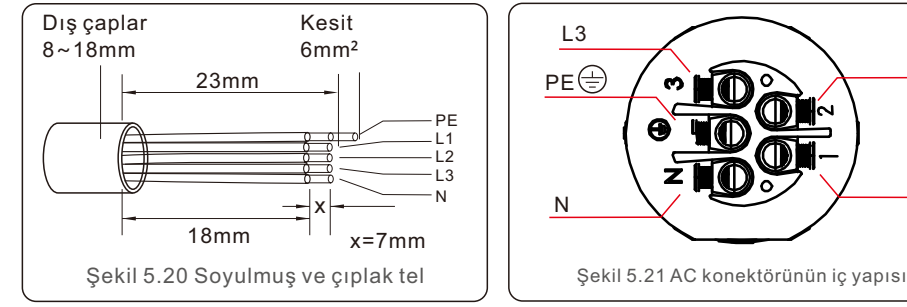

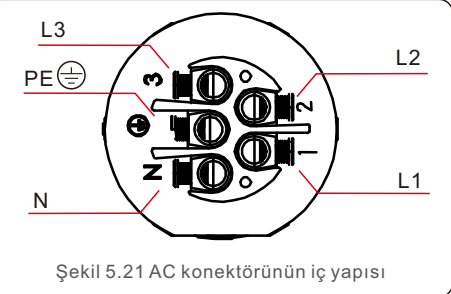

Kurulum için AC şebeke terminal konnektörünün adımları aşağıdaki gibidir:

A) Kabloları doğru konuma sabitleyin. Tork 0.8N.m'dir

 $\overline{1}$ 

Tellerin iyi bağlandığından emin olmak için lütfen teli biraz dışarı çekmeye çalışın.

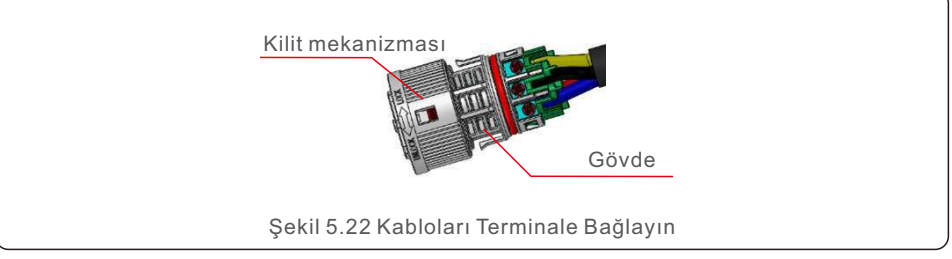

B) Contayı ve kelepçe parmağını gövdeye sokun, ardından somunu sıkın. Tork 2.5N.m'dir.

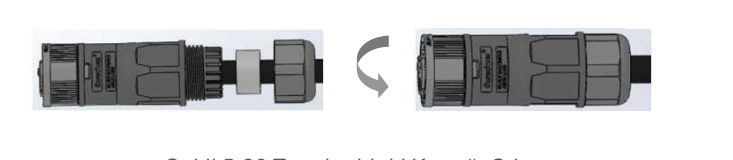

Şekil 5.23 Terminaldeki Kapağı Sıkın

C) Bağlantının başarılı olduğunu gösteren hafif bir tık sesi duyana kadar AC şebeke konektörünü invertöre bağlayın.

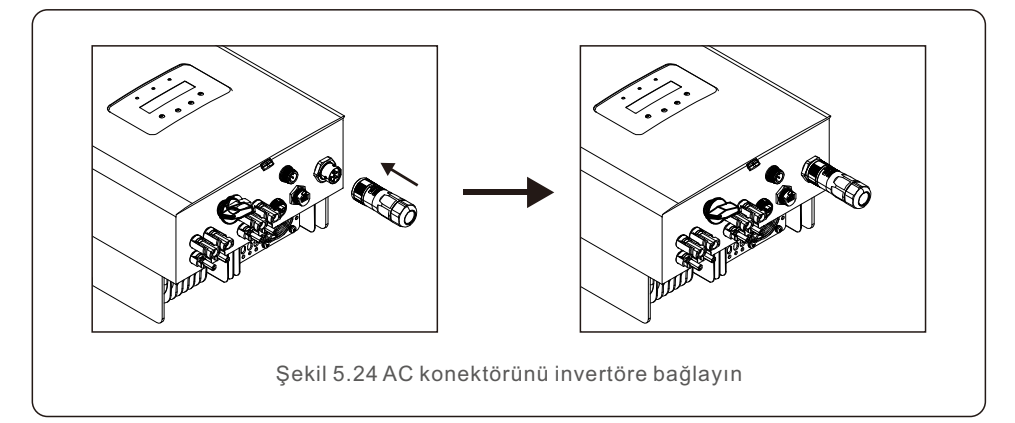

### 5.3.4 Maks. aşırı akım koruma cihazı (OCPD) 5.3.6 Sayaç Bağlantısı (opsiyonel)

Solis, invertörün AC şebeke bağlantı iletkenlerini korumak için aşırı akıma karşı koruma sağlayan kesicilerin kurulmasını önerir. Solis üç fazlı invertörler için OCPD değerleri aşağıdaki tabloda tanımlanmıştır.

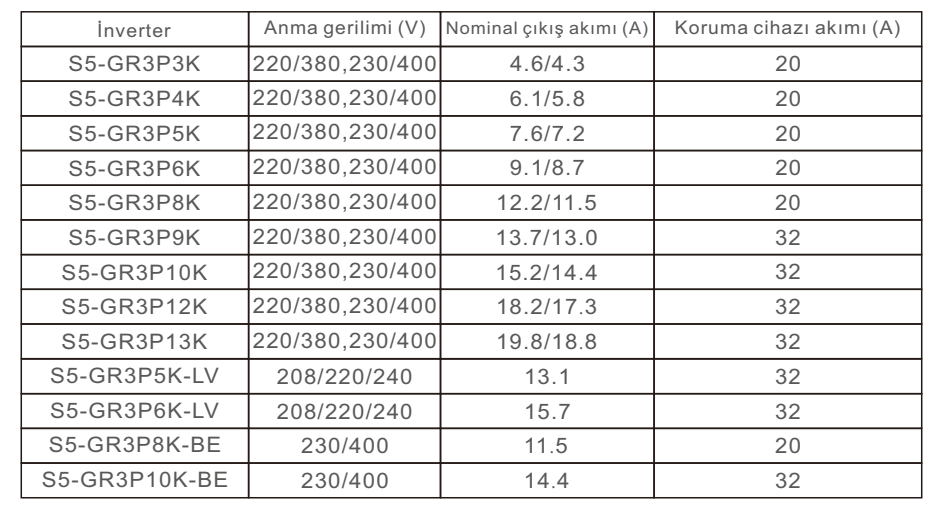

Table 5.2 Rating of grid OCPD

#### 5.3.5 İnverter izleme bağlantısı

İnverter Wi-Fi veya GPRS üzerinden izlenebilir. Tüm Solis iletişim cihazları isteğe bağlıdır (Şekil 5.25). Bağlantı talimatları için lütfen Solis İzleme Cihazı kurulum kılavuzlarına bakın.

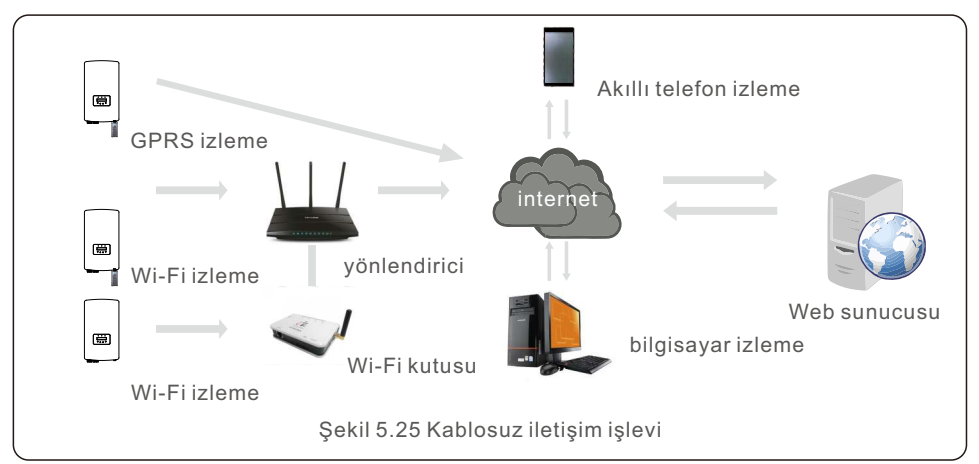

İnverter, Dışa Aktarma Güç Yönetimi işlevini ve/veya 24 saatlik tüketim izleme işlevini gerçekleştirmek için üç fazlı bir akıllı sayaç ile çalışabilir.

#### NOT

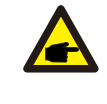

Dışa Aktarma Güç Yönetimi işlevini elde etmek için akıllı sayaç, şebeke tarafına veya yük tarafına kurulabilir.

24 saatlik bir tüketim izleme işlevi elde etmek için akıllı sayaç yalnızca şebeke tarafına kurulabilir.

İki tür sayaç desteklenir:

Doğrudan Ekleme Tipi Ölçer - Maksimum giriş akımı 80A (DTSD1352-Doğrudan Ekleme Tipi). Harici CT Tipi Ölçer - 150A/5A CT'ler verilir (DTSD1352-Harici CT Tipi). Müşteriler uygun bir sayaç için Solis Satış Temsilcilerinden sipariş verebilirler.

Aşağıda farklı lokasyonlara bağlanan farklı sayaçların bağlantı şemaları yer almaktadır. Ayrıntılı ayarlar için lütfen Bölüm 7.5.12'ye bakın.

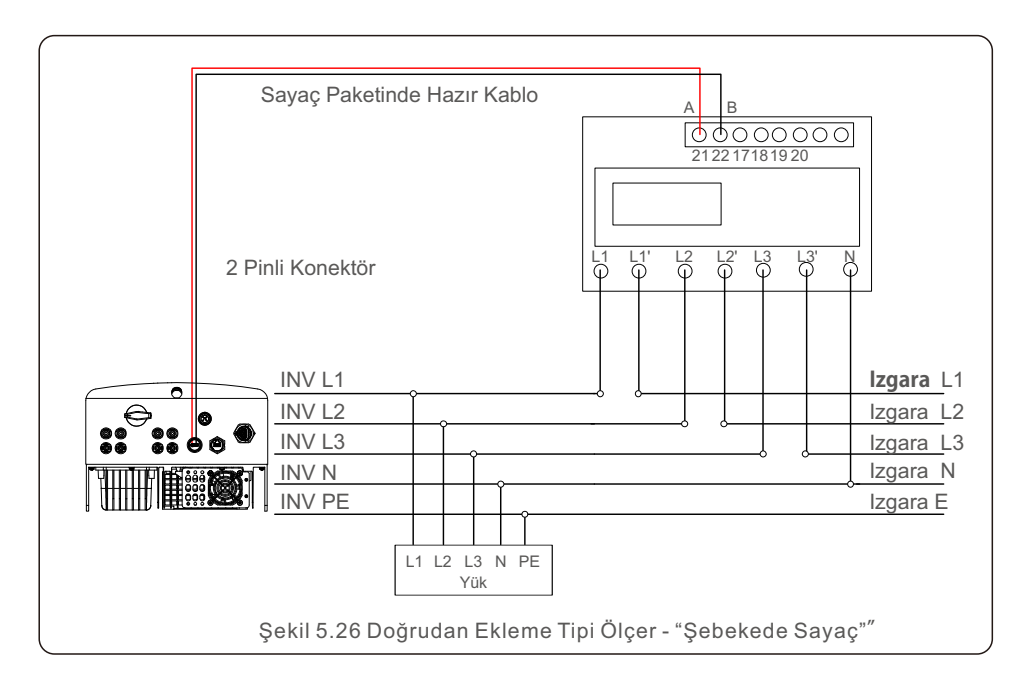

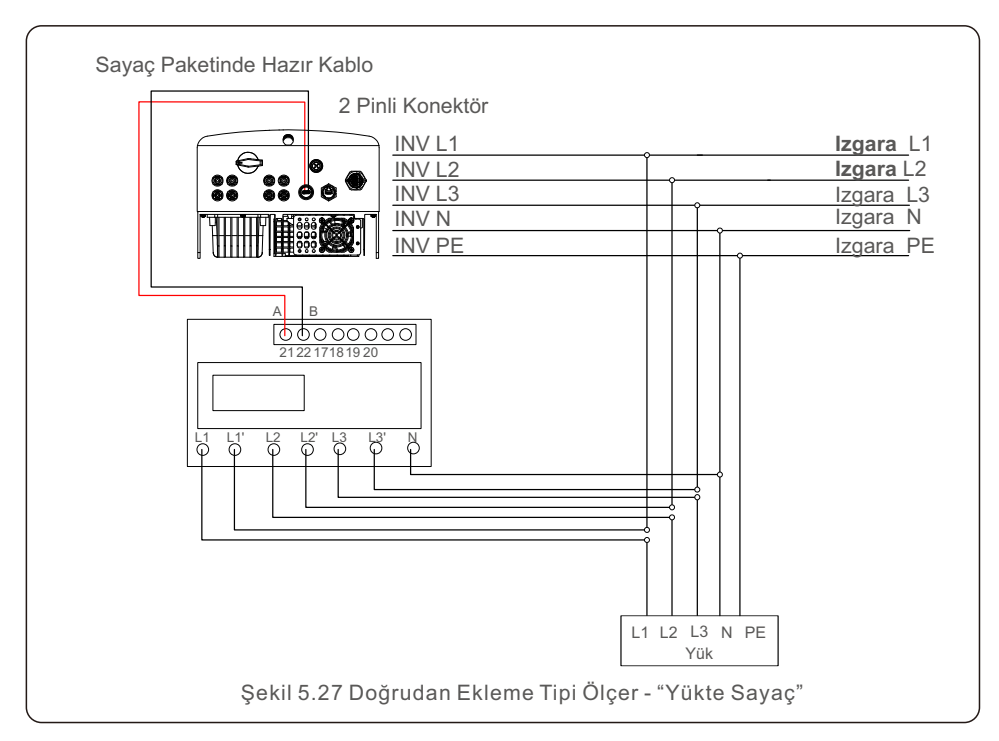

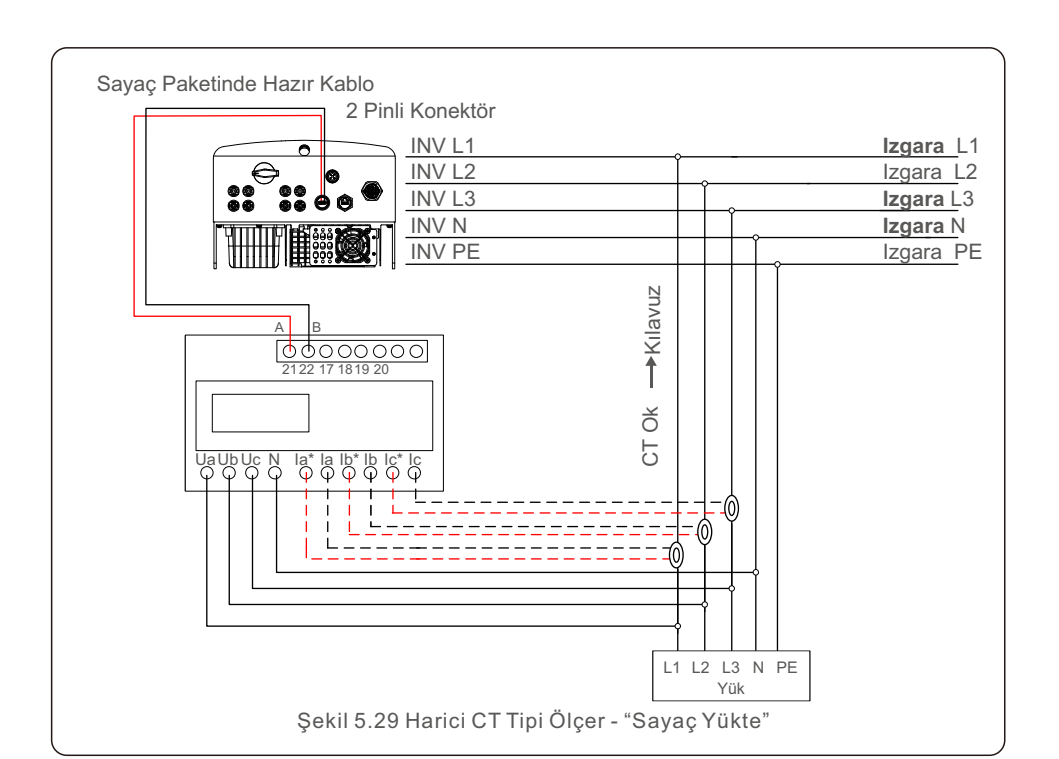

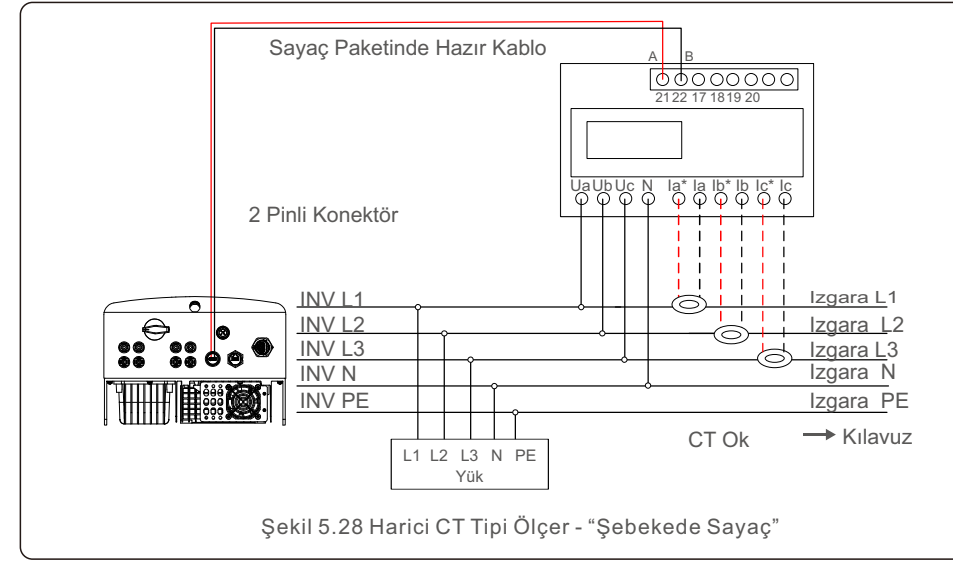

# 5. Kurulum

### 5.3.7 Lojik arayüz bağlantısı 6.1 İnvertörü Başlatın

Basit bir anahtar veya kontaktör ile çalıştırılabilen bazı yerel düzenlemeler için bir mantık arayüzü gereklidir (Güney Afrika'da mevcut değildir).

Anahtar kapatıldığında invertör normal şekilde çalışabilir. Anahtar açıldığında, invertör çıkış gücünü 5 saniye içinde sıfıra indirecektir.

RJ45 terminalinin Pin5 ve Pin6'sı lojik arayüz bağlantısı için kullanılır. RJ45 konektörünü monte etmek için lütfen aşağıdaki adımları izleyin.

1. Ağ kablosunu RJ45'in iletişim bağlantı terminaline takın.

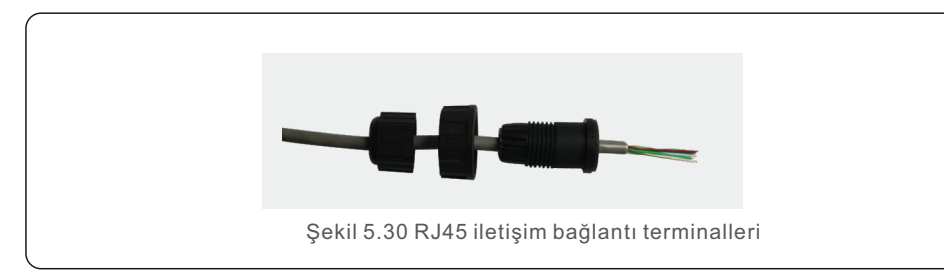

2. İletişim kablosunun yalıtım katmanını soymak için ağ kablosu soyucuyu kullanın. Şekil 5.31'de gösterilen standart hat sırasına göre, kabloyu RJ45'in fişine bağlayın ve ardından sıkı hale getirmek için bir ağ kablosu kıvırma aleti kullanın.

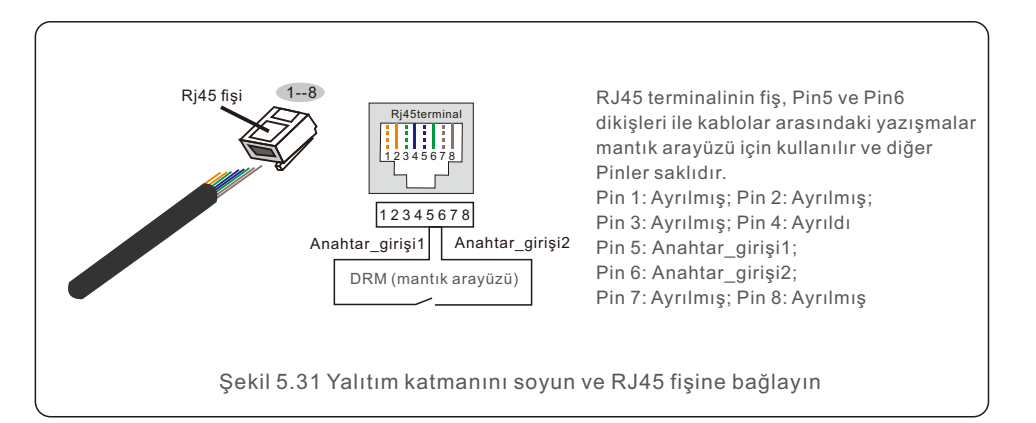

3. J45'i DRM'ye (mantık arayüzü) bağlayın.

Kablo bağlantısından sonra, mantık arabirimi işlevini etkinleştirmek için lütfen Bölüm 7.5.9.1'e bakın.

İnverter başlatılırken aşağıdaki adımların kesinlikle takip edilmesi çok önemlidir: İnverter başlatılırken aşağıdaki adımların kesinlikle takip edilmesi çok önemlidir:

- 1.Önce şebeke besleme ana Şalterini (AC) AÇIN.
- 2. DC anahtarını AÇIK konuma getirin. PV dizilerinin voltajı başlangıç voltajından yüksekse, evirici açılacaktır. Kırmızı LED gücü yanacaktır.
- 3.Hem DC hem de AC tarafları invertörü beslediğinde, güç üretmeye hazır olacaktır. Başlangıçta, evirici, kabul edilebilir sınırlar içinde olduklarından emin olmak için hem dahili parametrelerini hem de AC şebekesinin parametrelerini kontrol edecektir. Aynı zamanda, yeşil LED yanıp sönecek ve LCD, BAŞLATILIYOR bilgisini görüntüler.
- 4.30-300 saniye sonra (yerel gereksinime bağlı olarak) invertör güç üretmeye başlayacaktır. Yeşil LED sürekli yanacak ve LCD'de OLUŞTURUYOR mesajı görüntülenecektir.

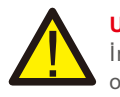

**UYARI:** 

İnverter çalışırken yüzeye dokunmayın. Sıcak olabilir ve yanıklara neden olabilir.

## 6.2 İnvertörü Durdurun

İnvertörü durdurmak için aşağıdaki adımların tam olarak belirtilen sırayla takip edilmesi zorunludur.

- 1. İnverter LCD'nin Gelişmiş Ayarında "Şebeke Kapalı" yı seçin.
- 2. Solis invertör ve Grid arasındaki AC Anahtarını kapatın.
- 3. Yaklaşık 30 saniye bekleyin (bu süre zarfında AC yan kapasitörler

 enerji). Sürücünün başlatma eşiğinin üzerinde DC voltajı varsa, kırmızı GÜÇ LED yanacaktır. DC anahtarını KAPALI konuma getirin.

4. Tüm LED'lerin KAPALI olduğundan emin olun (~bir (1) dakika).

#### **UYARI:**

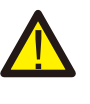

İnverter DC bağlantı kesme anahtarı KAPALI konumda ve tüm LED'ler KAPALI durumda olmasına rağmen, operatörler DC güç kaynağının bağlantısı kesildikten sonra invertör kabinini açmadan önce beş (5) dakika beklemelidir. DC tarafı kapasitörlerinin depolanan tüm enerjiyi dağıtması beş (5) dakika kadar sürebilir.

Normal çalışmada LCD ekran alternatif olarak invertör gücünü ve çalışma durumunu gösterir (bkz. Şekil 7.1). YUKARI/AŞAĞI tuşlarına basılarak ekran manuel olarak kaydırılabilir. ENTER tuşuna basmak Ana Menüye erişim sağlar.

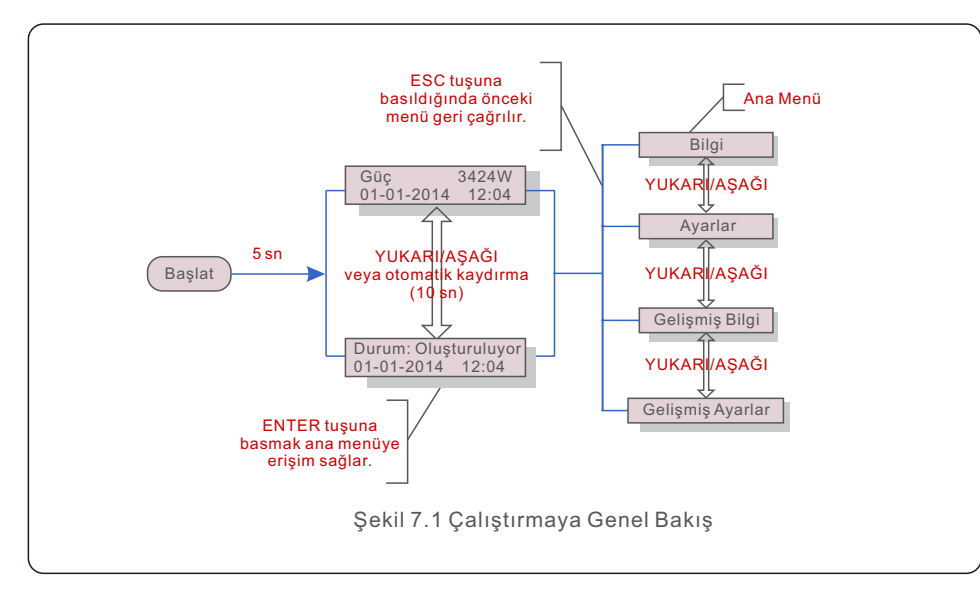

### 7.1 Ana Menü

Ana Menüde dört alt menü vardır (bkz. Şekil 7.1):

- **1. Bilgi**
- **2. Ayarlar**
- **3. Gelişmiş Bilgi**
- **4. Gelişmiş Ayarlar**

Solis üç Fazlı S5 İnverter ana menüsü, operasyonel verilere ve bilgilere erişim sağlar. Bilgiler, menüden "Bilgi" seçilerek ve ardından yukarı veya aşağı kaydırılarak görüntülenir.

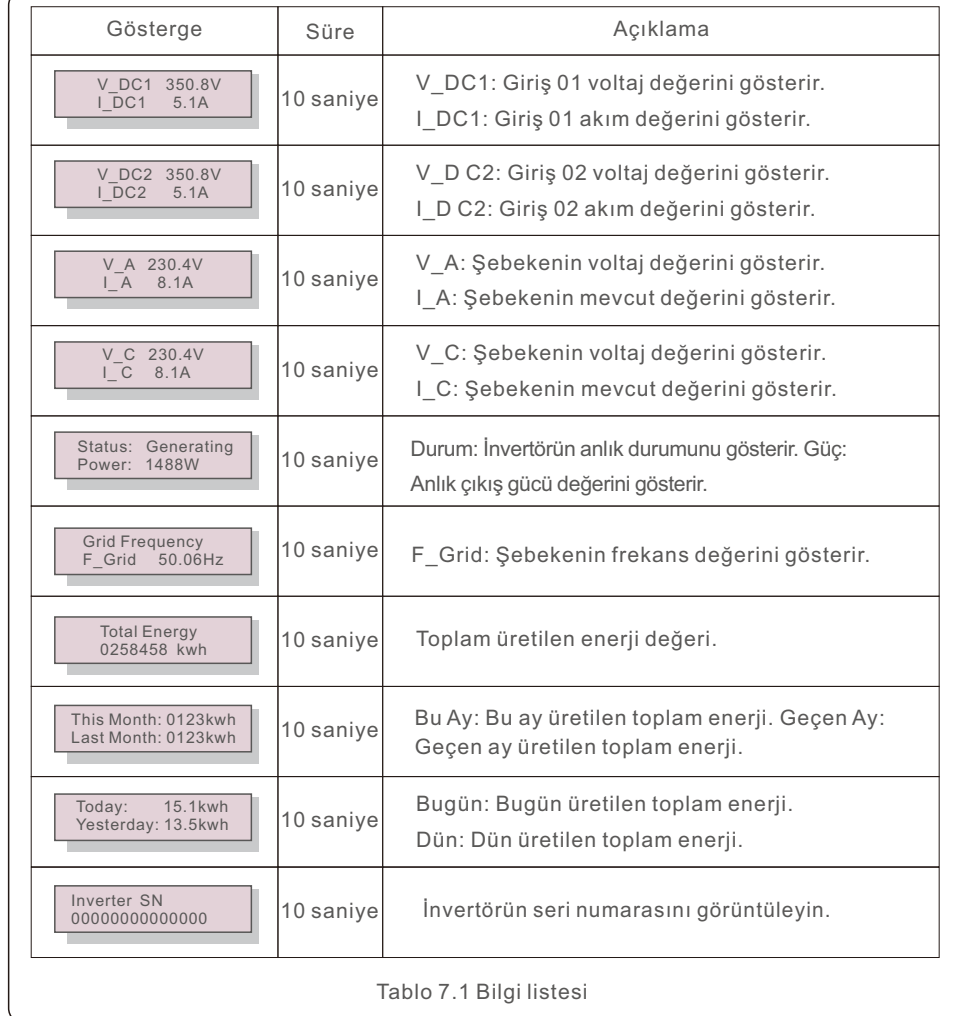

#### 7.2 Bilgi 7.2.1 Kilit ekranı

ESC tuşuna basılarak Ana Menü geri yüklenir. ENTER tuşuna basılarak ekran kilitlenebilir (Şekil 7.2(a)) veya kilidi açılabilir (Şekil 7.2(b)).

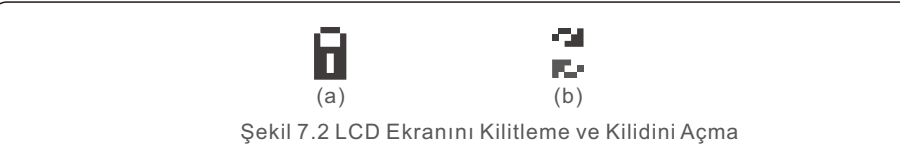

#### 7.3 Ayarlar

Ayarlar menüsü seçildiğinde aşağıdaki alt menüler görüntülenir:

- **1. Bir Zaman Çizelgesi Oluşturun**
- **2. Bir adres atayın**

### 7.3.1 Saati Ayarla

Bu işlev, saat ve tarihi ayarlamanıza olanak tanır. Bu seçenek seçildiğinde LCD, Şekil 7.3'te gösterilen ekranı görüntüler.

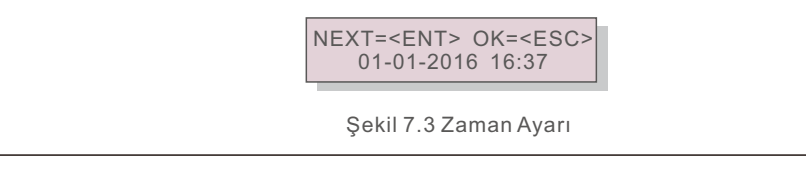

Saati ve verileri ayarlamak için YUKARI/AŞAĞI tuşlarını kullanın. Bir basamaktan diğerine ilerlemek için ENTER tuşuna basın (soldan sağa). Ayarları kaydedip önceki menüye dönmek için ESC tuşuna basın.

## 7.3.2 Adresi Ayarla

Üç monitöre birden fazla invertör bağlandığında, adresi ayarlamak için bu fonksiyon kullanılır. Adres numarası "01" ile "99" arasında değişebilir. (bkz. Şekil 7.4). Solis Üç Fazlı Eviricinin varsayılan adresi "01"dir.

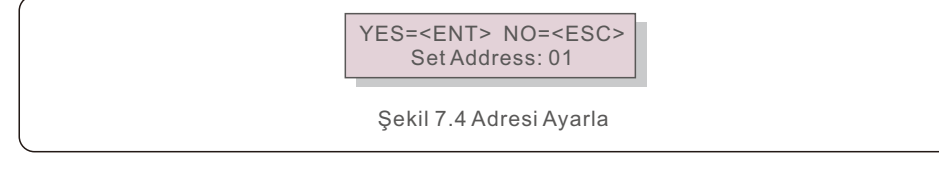

Adresi değiştirmek için YUKARI/AŞAĞI tuşlarını kullanın. Ayarları kaydetmek için ENTER tuşuna basın. Değişikliği iptal etmek ve önceki menüye dönmek için ESC tuşuna basın.

### 7.4 Gelişmiş Bilgi - Yalnızca Teknisyenler

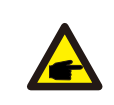

Bu alana erişim, tamamen kalifiye ve akredite teknisyenlerle sınırlıdır. " Gelişmiş Bilgi"ye gidin. ve "Gelişmiş ayarlar" menüleri (şifre gereklidir).

Ana Menüden "Gelişmiş Bilgi"yi seçin. Aşağıdaki ekran aşağıdaki şifreyi gerektirecektir:

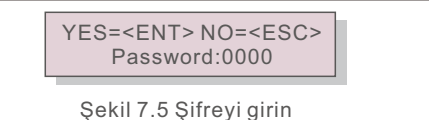

"0010" varsayılan paroladır.

NOT:

Lütfen imleci hareket ettirmek için "aşağı" tuşunu ve bir sayı seçmek için "yukarı" tuşunu kullanın.

Doğru şifreyi girdikten sonra, Ana Menü aşağıdaki bilgilerin erişilebilir olduğu bir ekran görüntüleyecektir.

**1. Alarm Mesajı; 2. Gösterilen mesaj; 3. Sürüm; 4. Günlük Enerji;**

- **5. Aylık Enerji 6. Yıllık Enerji; 7. Günlük Kayıtlar;**
- **8. İletişim Verileri; 9. Uyarı Mesajı**

YUKARI/AŞAĞI tuşları ekranı manuel olarak kaydırmak için kullanılabilir. ENTER tuşuna basılarak bir alt menüye ulaşılır. Ana Menüye dönmek için ESC tuşuna basın.

### 7.4.1 Alarm Mesajı

Ekran en son 100 alarm mesajını listeler (bkz. Şekil 7.6). Ekranın manuel olarak kaydırılması YUKARI/AŞAĞI tuşlarına basılarak gerçekleştirilir. Önceki menüye dönmek için ESC tuşuna basın.

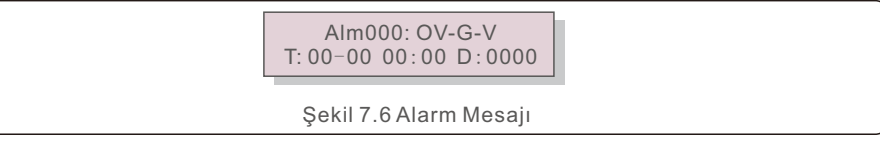

### 7.4.2 Gösterilen Mesaj

Bu işlev, bakım personeline iç sıcaklık, Standart No.1, 2 vb. gibi operasyonel bilgiler sağlar. Ekranın manuel olarak kaydırılması YUKARI/AŞAĞI tuşlarına basılarak gerçekleştirilir.

#### 7.4.3 Sürüm

Ekran, invertörün model numarasını gösterir. YUKARI ve AŞAĞI tuşlarına aynı anda basıldığında, ekran yazılım sürümünü görüntüleyecektir. (Daha fazla bilgi için, bkz. Şekil 7.7).

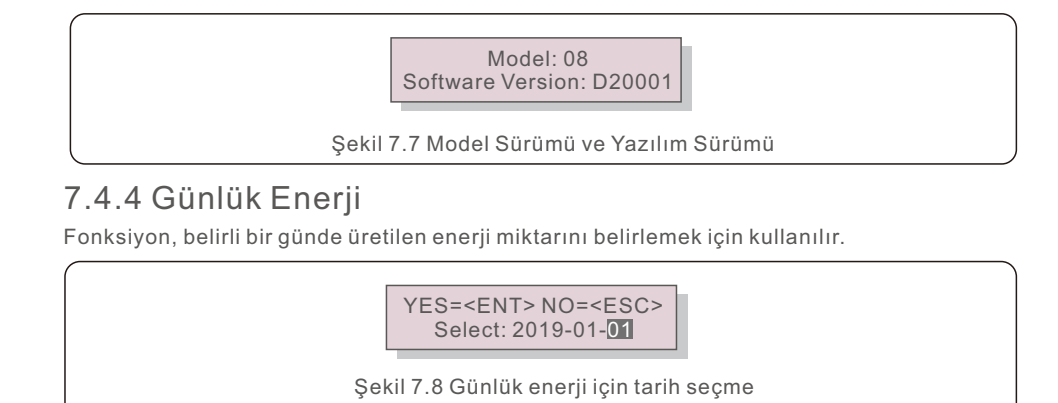

İmleci güne, aya veya yıla taşımak için AŞAĞI tuşuna basın; rakamı değiştirmek için YUKARI tuşuna basın. Tarih ayarlandıktan sonra Enter tuşuna basın.

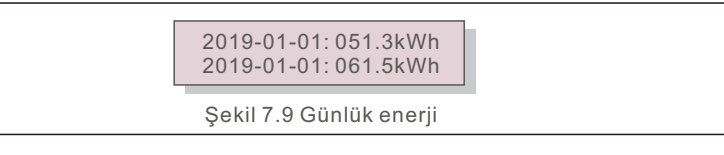

Tarihler arasında geçiş yapmak için YUKARI/AŞAĞI tuşlarını kullanın..

### 7.4.5 Aylık Enerji

Fonksiyon, belirli bir ay boyunca üretilen enerji miktarını belirlemek için kullanılır.

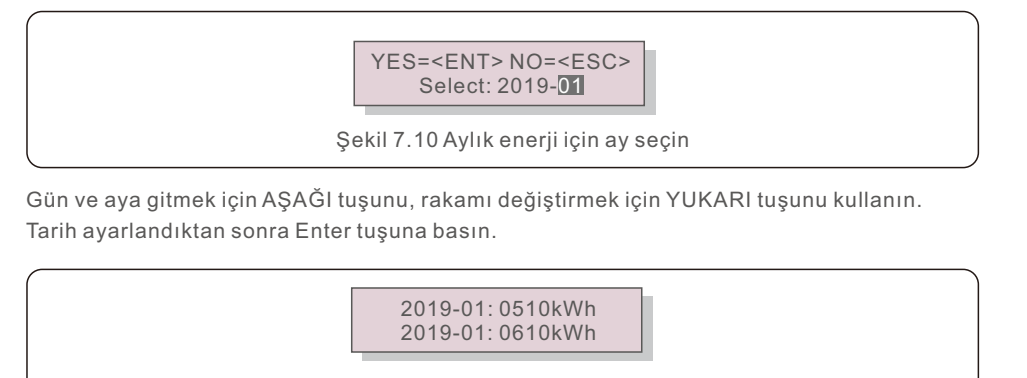

Şekil 7.11 Aylık enerji

Tarihler arasında geçiş yapmak için YUKARI/AŞAĞI tuşlarını kullanın.

### 7.4.6 Yıllık Enerji

İşlev, seçilen yıl için enerji üretimini kontrol etmek içindir.

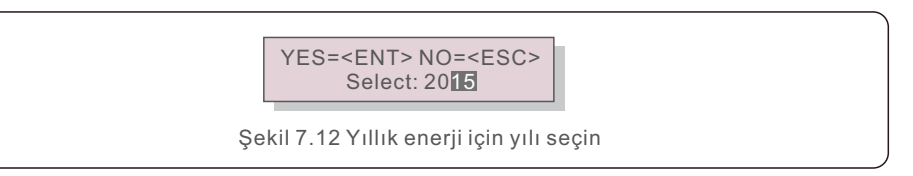

İmleci gün ve yıla taşımak için AŞAĞI tuşuna basın, rakamı değiştirmek için YUKARI tuşuna basın. Tarih sabitlendikten sonra Enter'a basın.

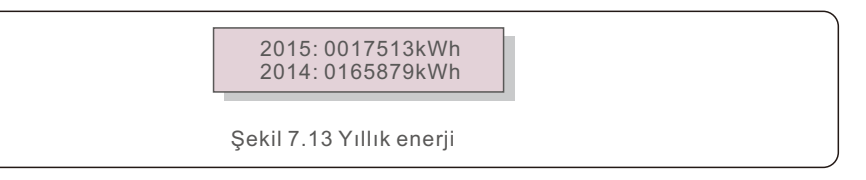

Bir tarihi diğerinden taşımak için YUKARI/AŞAĞI tuşuna basın.

#### 7.4.7 Günlük rekor

Ekran, ayarların değiştirilmesinin geçmişini gösterir. Bu sadece bakım personeli içindir..

### 7.4.8 İletişim Verileri

Ekran, İnvertörün dahili verilerini gösterir (bkz. Şekil 7.14). Bu yalnızca servis teknisyenleri içindir.

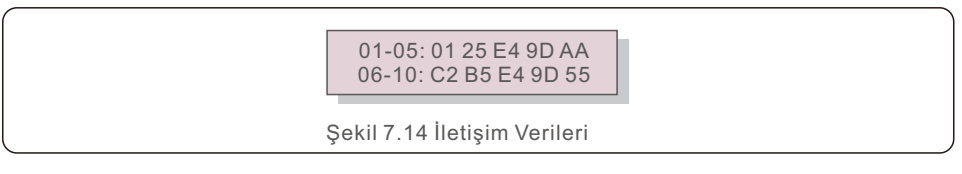

### 7.4.9 Uyarı Mesajı

Ekran en son 100 uyarı mesajını gösterir (bkz. Şekil 7.15). YUKARI/AŞAĞI tuşlarına basılarak ekranlar manuel olarak kaydırılabilir. Bir önceki menüye dönmek için ESC tuşuna basın.

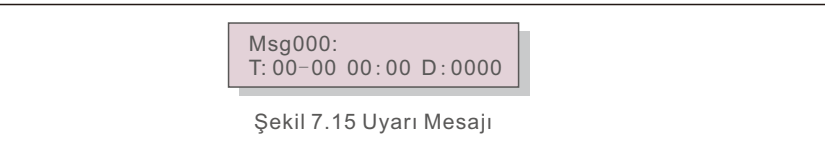

#### 7.5 Gelişmiş Ayarlar - Yalnızca Teknisyenler

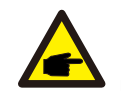

#### **NOT:**

Bu alana erişim yalnızca tam nitelikli ve akredite teknisyenler içindir. Bu menüye erişmek için bir şifre girmek için lütfen 7.4'ü takip edin.

Aşağıdaki seçeneklere erişmek için Ana Menüden Gelişmiş Ayarlar'ı seçin:

**1. Standart'ı seçin; 2. Şebeke AÇIK/KAPALI; 3. 24Sa Anahtarı;**

**4. Temiz Enerji; 5. Parolayı Sıfırla; 6. Güç Kontrolü; 7. Enerjiyi Kalibre Et;** 

**8. Özel Ayarlar; 9. STD. Mod Ayarları; 10. Ayarları Geri Yükle;** 

**11. HMI Güncellemesi; 12. Dahili EPM Seti;** 

**13. Harici EPM seti; 14. HMI'yi yeniden başlatın;**

**15. Hata Ayıklama Parametresi; 16. DSP Güncellemesi; 17. Kompanzasyon Seti;**

#### 7.5.1 Standart Seçimi

Bu fonksiyon, şebekenin referans standardını seçmek için kullanılır (bkz. Şekil 7.16)..

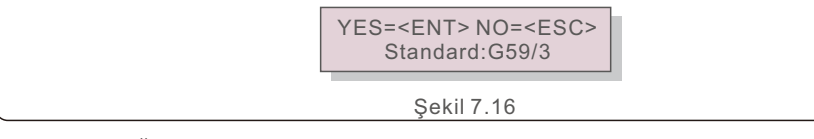

YUKARI/AŞAĞI tuşlarına basarak standardı seçin (G59/3, UL-480V, VDE0126, AS4777-15, AS4777-02, CQC380A, ENEL, UL-380V, MEX-CFE, C10/11 ve "User-Def" fonksiyonu).

Değişiklikleri iptal etmek ve önceki menüye dönmek için ESC tuşuna basın.

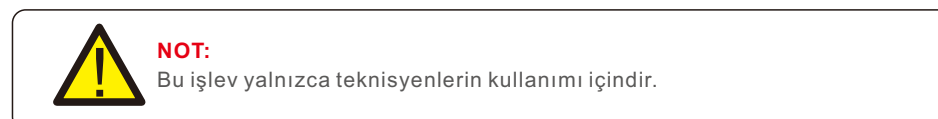

"User-Def" menüsü seçildiğinde aşağıdaki alt menüye ulaşılır (bkz. Şekil 7.17),

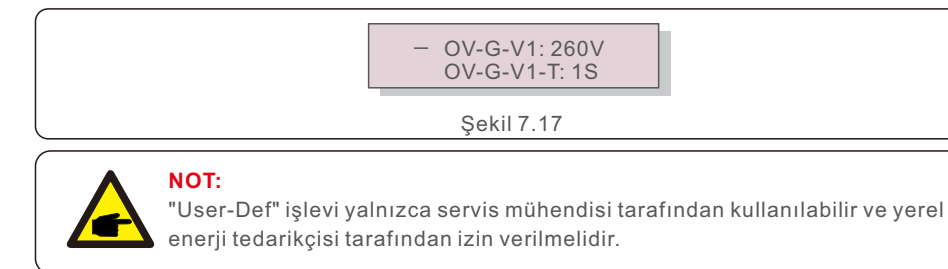

"User-Def" için ayar aralığı aşağıdadır. Bu fonksiyon kullanılarak limitler manuel olarak değiştirilebilir.

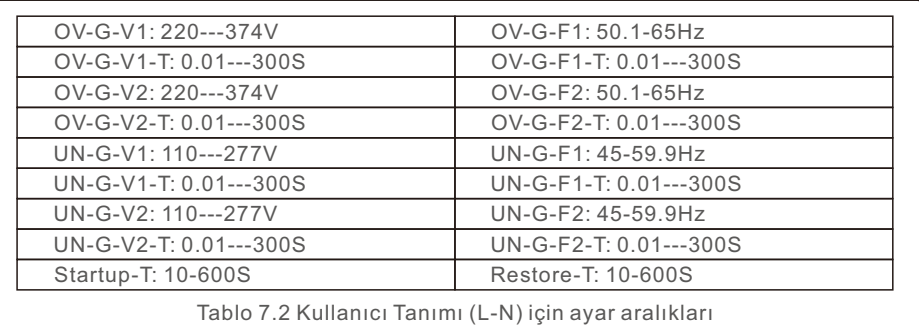

YUKARI/AŞAĞI tuşlarına basarak öğeler arasında gezinin. Vurgulanan öğeyi düzenlemek için ENTER tuşuna basın. Ayarı değiştirmek için YUKARI/AŞAĞI tuşlarına bir kez daha basın. Ayarı kaydetmek için ENTER tuşuna basın. Değişiklikleri geri almak ve önceki menüye dönmek için ESC tuşuna basın.

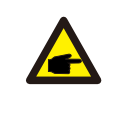

Çeşitli ülkeler için, şebeke standardı yerel gereksinimleri karşılayacak şekilde özelleştirilmelidir. Şüpheniz varsa, ek bilgi için lütfen Solis servis teknisyenlerine danışın. NOT

#### 7.5.2 Şebeke AÇIK/KAPALI

Bu fonksiyon, Solis Üç Fazlı İnverterin güç üretimini başlatmak veya durdurmak için kullanılır (bkz. Şekil 7.18).

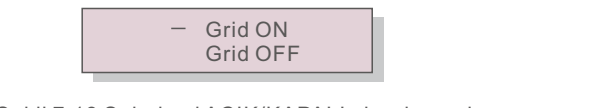

Şekil 7.18 Şebekeyi AÇIK/KAPALI olarak ayarlayın

Ekranın manuel olarak kaydırılması YUKARI/AŞAĞI tuşlarına basılarak gerçekleştirilir. Ayarı kaydetmek için ENTER tuşuna basın. Önceki menüye dönmek için ESC tuşuna basın.

#### 7.5.3 24Sa Anahtarı

Bu işlev, 24 saatlik tüketim özelliğini etkinleştirmek ve devre dışı bırakmak için kullanılır (bkz. Şekil 7.19).

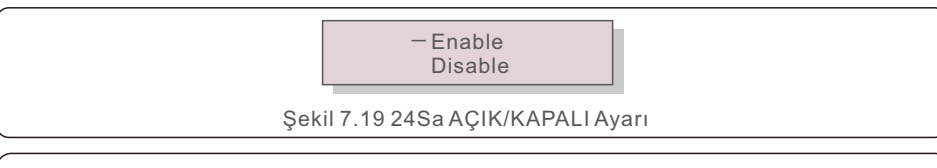

#### **NOT:**

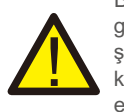

Bu seçenek etkinleştirildiğinde, invertör LCD, güç LED ışığının yanması ile gece boyunca çalışır durumda kalacaktır. Şebeke gece boyunca kapalıysa, şebeke normale dönse bile sistem düzelmez, ancak sayaç tüketim verilerini kaydetmeye devam eder. Sistem, gün doğumuna kadar çalışmaya devam edecek ve bu noktada, yük tüketim verilerini kalibre etmek için sayaç verileri Solis izleme sistemine yüklenebilecektir.

### 7.5.4 Temiz Enerji

Clear Energy, invertörün geçmiş verimini sıfırlayabilir

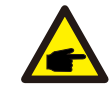

Bu iki sorumluluk bakım personeli ile sınırlıdır. Yanlış çalıştırma, invertörü çalışmaz hale getirecektir.

### 7.5.5 Parolayı Sıfırla

Bu fonksiyon, "Gelişmiş bilgi" ve "Gelişmiş bilgi" menü öğelerinin şifresini değiştirmek için kullanılır (bkz. Şekil 7.20).

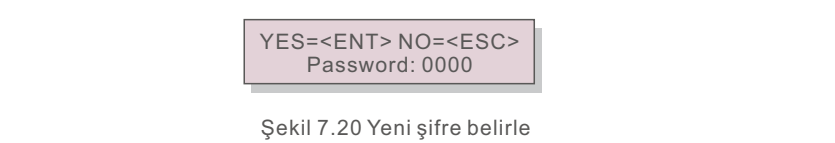

Yeni bir tane oluşturmadan önce doğru şifreyi girin. İmleci hareket ettirmek için AŞAĞI tuşuna basın; değeri revize etmek için YUKARI tuşuna basın. Ayarı uygulamak için ENTER tuşuna basın.

Önceki menüye dönmek için ESC tuşuna basın.

### 7.5.6 Güç kontrolü

Güç ayar düğmesi, aktif ve reaktif gücü ayarlamanızı sağlar. Bu alt menü aşağıdaki beş öğeyi içerir:

**1. Çıkış gücünü yapılandırın; 2. Reaktif gücü yapılandırın; 3. Geri Yükleme ile P Çıkışı; 4. Geri Yüklemeli Rea P; 5. P F Eğrisini yapılandırın;**

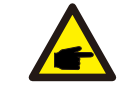

Bu işlev yalnızca bakım personeli tarafından kullanılabilir. Hatalı çalışma, invertörün maksimum çıkış gücüne ulaşmasını engeller.

## 7.5.7 Enerjiyi Kalibre Et

akım veya değiştirme, toplam enerji değerinde bir değişikliğe neden olabilir. Bu işlevi kullanmak, kullanıcının toplam enerji değerini önceki değerine sıfırlamasını sağlar. İzleme web sitesi kullanılıyorsa, veriler bu ayarla otomatik olarak senkronize edilecektir.

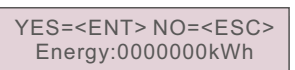

Şekil 7.21 Enerjiyi kalibre edin

İmleci hareket ettirmek için AŞAĞI tuşuna basın; değeri revize etmek için YUKARI tuşuna basın. Ayarı uygulamak için ENTER tuşuna basın. Önceki menüye dönmek için ESC tuşuna basın.

### 7.5.8 Özel Ayarlar

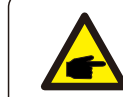

Bu, yalnızca bakım personeli tarafından kullanılabilen bir işlevdir. Hatalı çalışma, invertörün maksimum çıkış gücüne ulaşmasını engeller.

### 7.5.9 STD Modu ayarları

STD altında 5 ayar vardır. Mod ayarları.

**1. Çalışma modu; 2. Güç Oranı sınırı; 3. Frekans Azaltma seti;**

**4.10 dakika OV-G-V seti.; 5. İlk Ayarlar;**

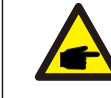

Bu işlev yalnızca bakım personeli için geçerlidir. Yanlış çalıştırma, invertörün maksimum güce ulaşmasını engelleyecektir.

#### 7.5.9.1 Mantık arayüzü ayarlarını etkinleştir

Mantık arabirimi işlevini G98 veya G99 standardı ile kullanırken, DRM'yi etkinleştirmek için lütfen aşağıdaki ayarları yapın. DRM "AÇIK" olarak ayarlanmışsa ancak mantık arayüzü anahtara bağlı değilse veya anahtar açıksa, sürücü HMI "DRM ile Sınırla" görüntüleyecek ve sürücü çıkış gücü sıfırla sınırlı olacaktır.

- 1. İlk Ayarlar seçeneğini seçin.
- 2. DRM'yi seçin ve "AÇIK" konumuna getirin

### 7.5.10 Ayarları Geri Yükle

Başlangıç ayarı alt menüsü beş öğe içerir.

"Ayarları geri yükle" işlevi, 7.5.8 Özel Ayarlar'daki tüm öğeleri varsayılan değerlerine sıfırlamak için kullanılabilir. Ekran aşağıdaki gibidir:

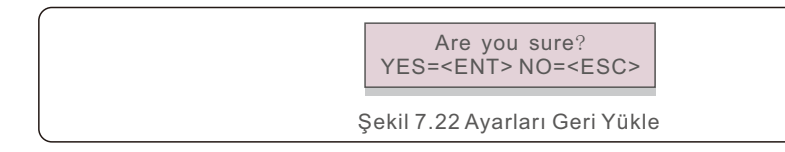

Izgarayı kapattıktan sonra ayarı kaydetmek için Enter tuşuna basın. Önceki ortalamaya dönmek için ESC tuşuna basın.

### 7.5.11 HMI Güncellemesi

Bu fonksiyon, LCD programını güncel tutmak için kullanılır.

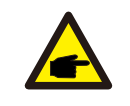

Bu, yalnızca bakım personeli tarafından kullanılabilen bir işlevdir. Hatalı çalışma, invertörün maksimum çıkış gücüne ulaşmasını engeller.

### 7.5.12 Dahili EPM Seti

#### **NOT:**

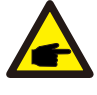

Bu bölüm, akıllı sayaçla ilgili iki işlevi içerir.

Ayrıntılı bağlantı şemaları için lütfen bölüm 5.3.6'ya bakın.

#### **Dahili İhracat Güç Yönetimi ilk fonksiyondur.**

İnvertörler, sistemin dışa aktarma gücünü dinamik olarak sınırlamak için akıllı bir sayaçla birlikte çalışabilir. Sıfır enjeksiyon elde etmek mümkündür.

Sistemin şebekeye veya yük tarafına akıllı sayaç takılabilir.

#### **İşlev 2: 24 Saat Tüketim İzleme İşlevi Bu, yalnızca Solis izleme sistemi kullanılıyorsa geçerlidir.**

Solis izleme sisteminde görüntülenen gün boyunca yük tüketim verilerini izlemek için invertörler akıllı bir sayaç ile birlikte kullanılabilir. Akıllı sayaç, yalnızca sayacın ızgara tarafına takılabilir.

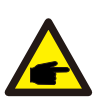

#### **NOT:**

Lütfen farklı kullanıcı senaryoları için aşağıdaki talimatlara bakın.

**Senaryo 1. Yalnızca İşlev 1 gereklidir**

Adım 1: Akıllı sayacı şebeke tarafına veya yük tarafına bağlamak için Bölüm 5.3.6'ya bakın.

Adım 2: Bölüm 7.5.12.1 Mod'u seçin ve buna göre Seçenek 2 (Yükte Sayaç) veya Seçenek 3 (Şebekede Sayaç) olarak seçin.

Adım 3: İzin verilen geri akış gücünü ayarlamak için Bölüm 7.5.12.2'yi yapılandırın. Adım 4: Arıza güvenliği işlevini etkinleştirmek için Bölüm 7.5.12.3'ü yapılandırın (Gerekirse). Adım 5: Çalışma modunu değiştirmek için Bölüm 7.5.12.4'ü yapılandırın (Gerekirse).

#### **Senaryo 2. Hem İşlev 1 hem de 2 gereklidir**

Akıllı Sayaç Kullanma:

Adım 1: Akıllı sayacı şebeke tarafına bağlamak için Bölüm 5.3.6'ya bakın.

Adım 2: Bölüm 7.5.12.1 Mod Seçimini Seçenek 3 olarak seçin (Şebekede Sayaç).

Adım 3: "Etkinleştir" olarak Bölüm 7.5.3 24Sa Anahtarını seçin.

Adım 4: İzin verilen geri akış gücünü ayarlamak için Bölüm 7.5.12.2'yi yapılandırın.

Adım 5: Arıza güvenliği işlevini etkinleştirmek için Bölüm 7.5.12.3'ü yapılandırın (Gerekirse).

Adım 6: Solis izleme sistemini yapılandırın (Lütfen izleme cihazının kılavuzuna bakın).

Müşteri, güç aktarma kontrol fonksiyonunu etkinleştirmek istemiyorsa, lütfen Adım 4'te "geri akış gücünü" invertörün maksimum çıkış gücüne değiştirin VEYA Adım 2'de modu "tüketim monitörü" olarak seçin ve Adım 4 ve 5'i atlayın.

Aşağıdaki seçeneklere erişmek için Ana Menüden EPM Ayarları'nı seçin:

**1. Mod Seçimi 2. Geri Akış Gücü 3. Arızaya Karşı Güvenli AÇIK/KAPALI 4. Geri Akış Çalışma Modu**

7.5.12.1 Mod Seçimi

Bu menü aşağıdaki gibi dört ayar içerir:

**1. KAPALI 2. Metre Yükte 3. Metre Şebekede 4. Tüketim Monitörü**

**OFF:** Fonksiyonları devre dışı bırakır.

**Metre Yükte:** Solis Smart Meter yük branşman devresine bağlı.

**Metre Şebekede:** Şebeke bağlantı noktası üzerinden şebekeye bağlanır (Geri akış gücü varsayılan olarak 0W'dır).

**Tüketim Monitörü:** bağlantı Noktasında şebekeye bağlıdır (Geri akış gücü ayarı geçerli değildir).

#### 7.5.12.2 Geri Akış Gücü

Ayar, şebekeye aktarılabilecek maksimum güç miktarını belirtmek için kullanılır. Ayar aralığı 00000W ile 29900W arasındadır.

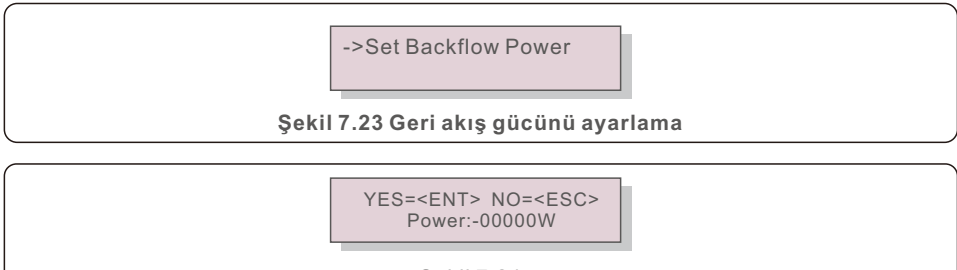

Sekil 7.24

Verileri değiştirmek için YUKARI/AŞAĞI tuşlarını kullanın. Geri akış gücünü ayarlamak için ENTER tuşuna basın. Ardından AŞAĞI tuşlarını kullanarak imleci ve YUKARI tuşlarını hareket ettirin, numarayı değiştirin. Ayarları kaydedip önceki menüye dönmek için ESC tuşuna basın.

## 7.5.12.3 Arıza güvenliği AÇIK/KAPALI

Bu ayar, çalışma sırasında Sayaç bağlantısı kesilirse bir alarm çalmak (ve ayrıca invertörü kapatmak) için kullanılır.

Sistem kontrolü kaybederse gücün şebekeye geri akmasını önlemeye yardımcı olabilir.

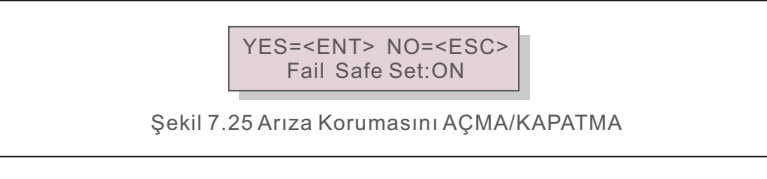

Bu işlev, yalnızca invertör, G100 yönetmeliğinin gerektirdiği şekilde Birleşik Krallık'ta kurulu olduğunda gereklidir. Diğer bölgelerdeki müşteriler, işlevi istedikleri gibi etkinleştirebilir veya devre dışı bırakabilir.

#### **NOT:**

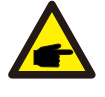

Arıza güvenliği işlevi etkinleştirildiğinde ve CT/Sayaç'ın bağlantısı herhangi bir şekilde kesildiğinde, invertör kapanacak ve LCD'de bir "Arızaya Dayanıklı" alarmı görüntüleyecektir. Arıza güvenliği işlevi devre dışı bırakıldığında ve bir şekilde CT/Sayaç bağlantısı kesildiğinde, invertör, CT/Meter'ın en son bağlandığı andaki çıkış gücünü korur. Yeniden başlattıktan sonra sürücü, kısıtlama olmaksızın tam güçte çalışmaya devam edecektir.

## 7.5.12.4 Geri Akış Çalışma Modu

Bu alt menü, aşağıdaki geri akış çalışma modlarından birini seçmek için kullanılır: 01, 02. Varsayılan mod "01"dir.

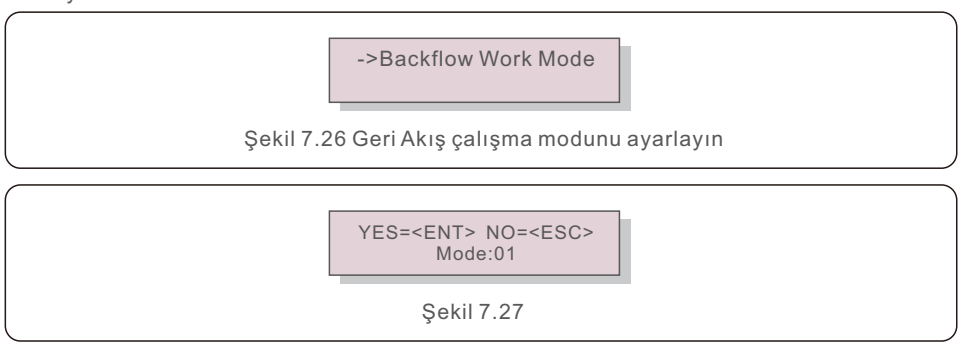

Mode "01", Şekil 7.28'de gösterildiği gibi, her fazın çıkış gücü, üç fazlı yük gücünün ortalamasıdır ve üç fazdaki en düşük güce sahip fazdan daha büyüktür.

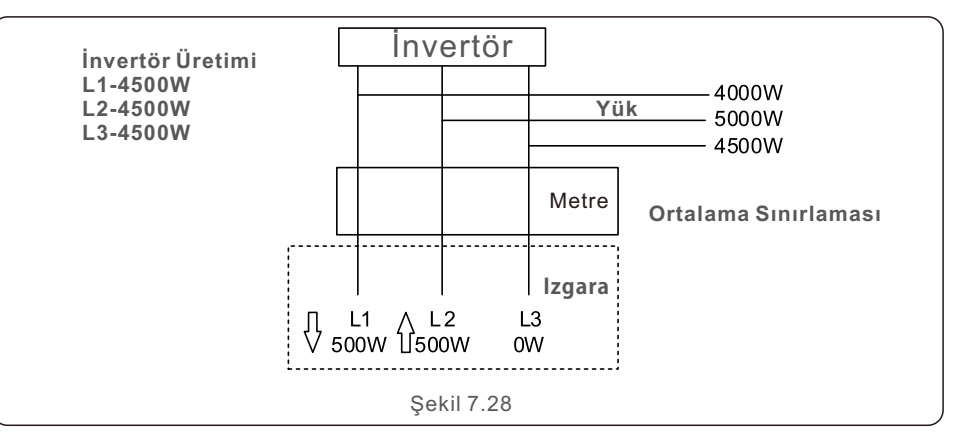

Mode "02", Şekil 7.29'da gösterildiği gibi, faz başına sınırlama modu, invertör yalnızca belirli bir fazın en düşük yük gücü olan üç fazlı yük gücünden birine eşit olan gücü üretir.

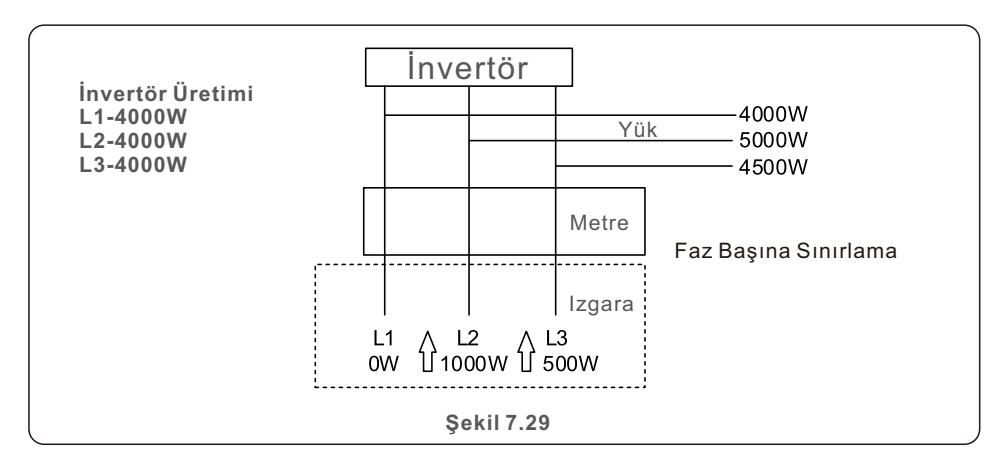

### 7.5.13 Harici EPM Seti

Bu seçenek yalnızca Solis harici EPM cihazı kullanıldığında etkinleştirilmelidir. İki seçenek vardır: 5G-EPM ve Diğerleri-EPM.

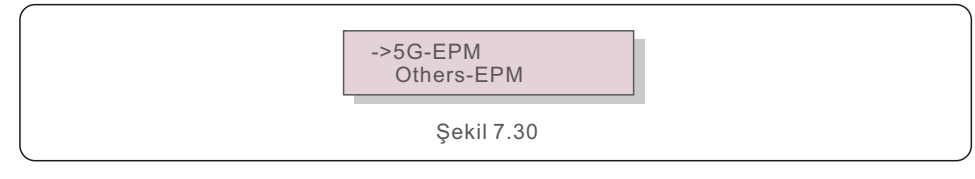

5G serisi bir EPM cihazı kullanıldığında, 5G-EPM Failsafe Seçeneği etkinleştirilmelidir. 2G serisi bir EPM cihazı kullanıldığında, Diğerleri-EPM Arıza Koruması Seçeneği etkinleştirilmelidir. Her seferinde yalnızca bir seçenek etkinleştirilebilir.

## 7.5.14 HMI'yi yeniden başlatın

İşlev, HMI'yi yeniden başlatmak için kullanılır.

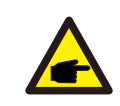

Bu, yalnızca bakım personeli tarafından kullanılabilen bir işlevdir. Hatalı çalışma, invertörün maksimum çıkış gücüne ulaşmasını engeller.

### 7.5.15 Hata Ayıklama Parametresi

Bu işlev, üretici bakım personelinin özel kullanımı içindir.

### 7.5.16 DSP Güncellemesi

Bu işlev, DSP güncellemelerini gerçekleştirmek için kullanılır.

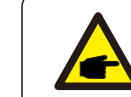

Bu, yalnızca bakım personeli tarafından kullanılabilen bir işlevdir. Hatalı çalışma, invertörün maksimum çıkış gücüne ulaşmasını engeller.

### 7.5.17 Kompanzasyon Seti

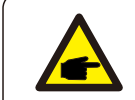

Bu, yalnızca bakım personeli tarafından kullanılabilen bir işlevdir. Hatalı çalışma, invertörün maksimum çıkış gücüne ulaşmasını engeller.

## 7.6 AFCI işlevi

Solis invertörleri, DC devresinde bir ark hatası tespit eden ve bir yangın felaketini önlemek için invertörü otomatik olarak kapatan bir AFCI işlevi içerir.

## 7.6.1 AFCI işlevini etkinleştirin

Aşağıdaki bölümlerde AFCI işlevinin nasıl etkinleştirileceği açıklanmaktadır.

Yol: Gelişmiş Yapılandırma -> 0010 -> AFCI Ayarı ->

Özel Ayarlar -> AÇIK/KAPALI AFCI -> AÇIK

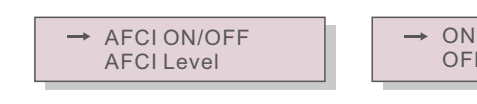

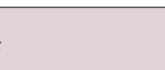

Şekil 7.31 AFCI'yi Ayarla

#### **Uyarı:**

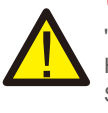

"AFCI Düzeyi" YALNIZCA Solis teknisyenleri tarafından kullanılabilir. Hassasiyetteki değişiklikler sık sık yanlış alarmlara veya arızalara neden olur. Solis, yetkisiz değişikliklerden kaynaklanan ek zararlardan sorumlu değildir.

OFF

## 7. Operasyon

## **NOT:**

Ayar aynı zamanda AFCI işlevinin AÇIK/KAPALI durumunu incelemek için kullanılabilen mevcut duruma da karşılık gelir.

## 7.6.2 Ark Hatası

Normal çalışma sırasında bir DC arkı algılanırsa, invertör kapanacak ve aşağıdaki alarmı çalacaktır:

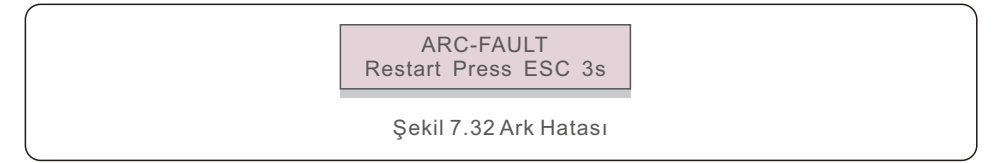

Kurulumu yapan kişi, tüm kabloların düzgün şekilde sabitlendiğinden emin olmak için DC devresini baştan sona incelemelidir.

DC devre sorununu çözdükten veya düzgün çalıştığını onayladıktan sonra 3 saniye boyunca "ESC" tuşuna basın ve invertörün yeniden başlamasını bekleyin.

Solis Üç Fazlı İnverter rutin bakım gerektirmez. Soğutucudan gelen tozun temizlenmesi ise invertörün ısıyı dağıtmasına ve ömrünün uzamasına yardımcı olacaktır. Tozu temizlemek için yumuşak bir fırça kullanılabilir.

#### **DİKKAT:**

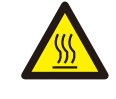

İnverter çalışırken yüzeyine dokunmaktan kaçının. Eviricinin bazı bileşenleri aşırı derecede sıcak olabilir ve yanıklara neden olabilir. Herhangi bir bakım veya temizlik işlemi gerçekleştirmeden önce invertörü kapatın (bkz. Bölüm 6.2) ve bir soğuma süresi bekleyin.

LCD ve LED durum gösterge ışıkları okunamayacak kadar kirliyse nemli bir bezle temizlenebilir.

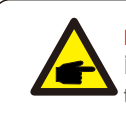

**NOT:**  İnvertörü asla solventler, aşındırıcılar veya aşındırıcı maddelerle temizlemeyin.

## 8.1 Fan Bakımı

Düzgün çalışan bir fan olmadan invertör etkili bir şekilde soğutulmayacaktır. ve invertörün verimini bozabilir.

Sonuç olarak, bozuk bir fanı temizlemek veya değiştirmek için aşağıdaki prosedürler izlenmelidir:

- 1. AC gücünü kapatın.
- 2. DC anahtarındaki "KAPALI" düğmesine basın.
- 3. En az on dakika bekleyin.
- 4. Tüm elektrik bağlantılarını kesin.
- 5. İnvertörü platforma dikkatlice yerleştirin.

6. Fan plakasındaki dört vidayı sökün ve fan düzeneğini dikkatlice çıkarın.

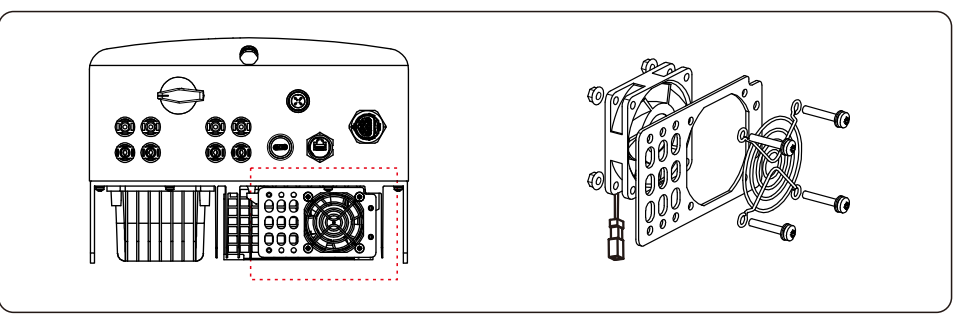

7. Fan konektörünü dikkatlice ayırın ve fanı çıkarın.

8. Fanı vakumlayın veya değiştirin. Rafta fanı monte edin.

9. Fan düzeneğini yeniden takın ve elektrik kablosunu yeniden bağlayın. Gerekirse invertörü yeniden başlatın.

# 9. Sorun Giderme 9. Sorun Giderme

İnverter, en katı uluslararası şebeke bağlantılı standartların yanı sıra güvenlik ve elektromanyetik uyumluluk gerekliliklerini karşılayacak şekilde tasarlanmıştır. Müşteriye sevk edilmeden önce invertör, optimum çalışma ve güvenilirliği sağlamak için bir dizi teste tabi tutulmuştur.

Arıza durumunda LCD ekranda bir alarm mesajı görüntülenecektir. İnverter daha sonra şebekeye beslemeyi durdurabilir. Tablo 9.1, arızaları ve bunlarla ilişkili alarm mesajlarını özetlemektedir:

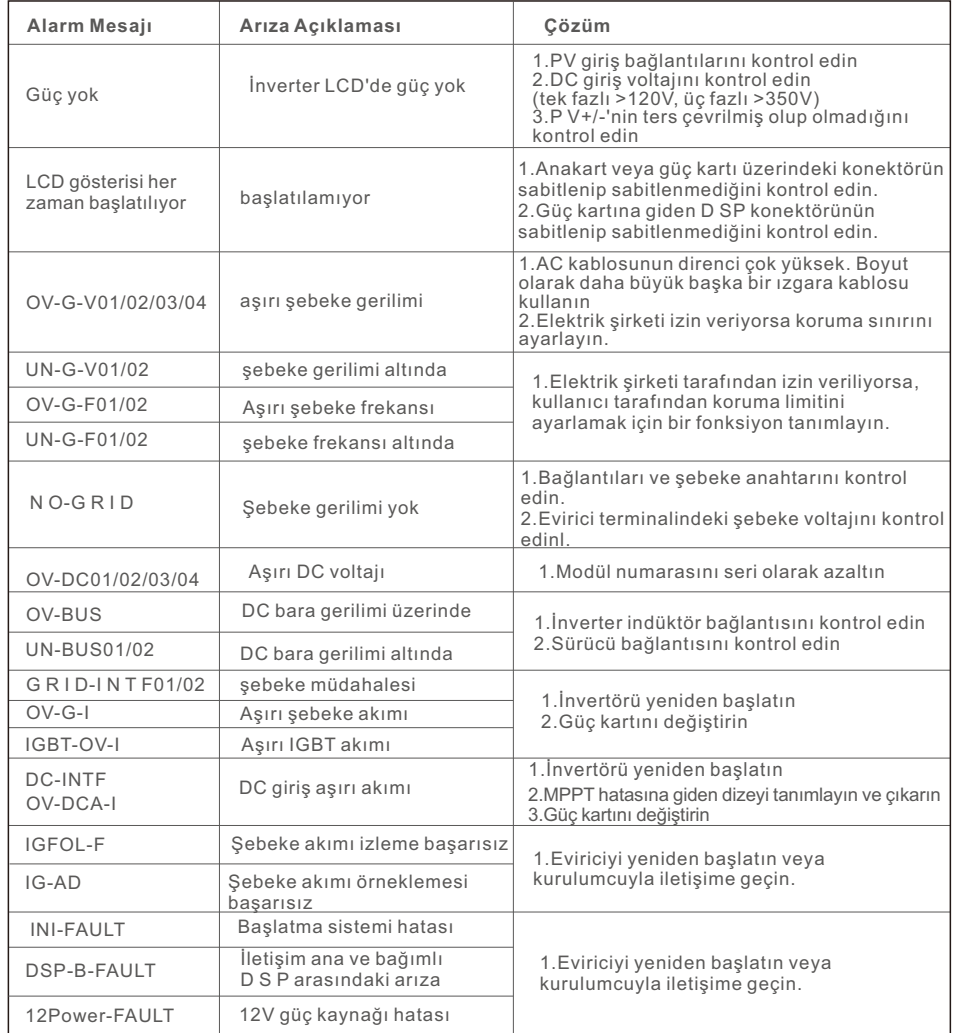

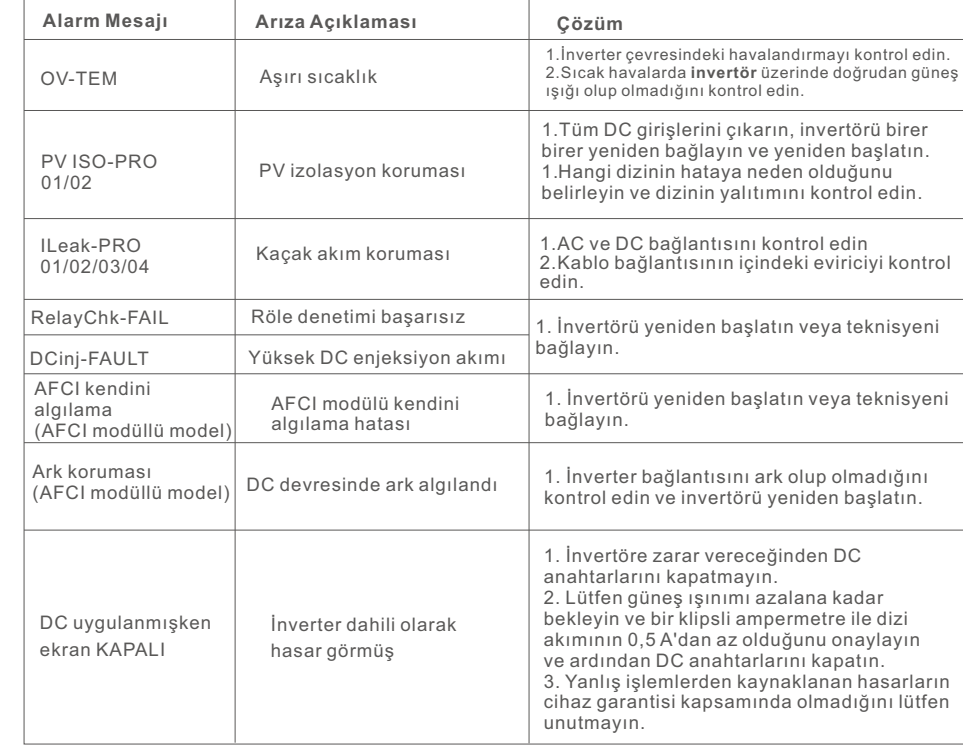

Tablo 9.1 Arıza mesajı ve açıklaması

#### **NOT:**

İnverter Tablo 9.1'de listelendiği gibi herhangi bir alarm mesajı görüntülerse; lütfen invertörü kapatın (invertörünizi durdurmak için Bölüm 6.2'ye bakın) ve yeniden başlatmadan önce 5 dakika bekleyin (invertörünizi başlatmak için Bölüm 6.1'e bakın). Arıza devam ederse, lütfen yerel distribütörünüz veya servis merkezi ile iletişime geçin. Lütfen bizimle iletişime geçmeden önce aşağıdaki bilgileri hazır bulundurun.

1. Solis Üç Fazlı İnverter Seri Numarası;

2. Solis Üç Fazlı İnverter distribütörü/bayisi (varsa);

3. Kurulum tarihi.

4. Sorunun tanımı (yani, LCD'de görüntülenen alarm mesajı ve LED durum göstergesinin durumu yanar. Bilgi alt menüsünden (bkz. Bölüm 6.2) elde edilen diğer okumalar da yardımcı olacaktır.);

5. PV dizisi konfigürasyonu (örn. panel sayısı, panel kapasitesi, dizi sayısı vb.);

6. İletişim bilgileriniz.

# 10. Özellikler

# 10. Özellikler

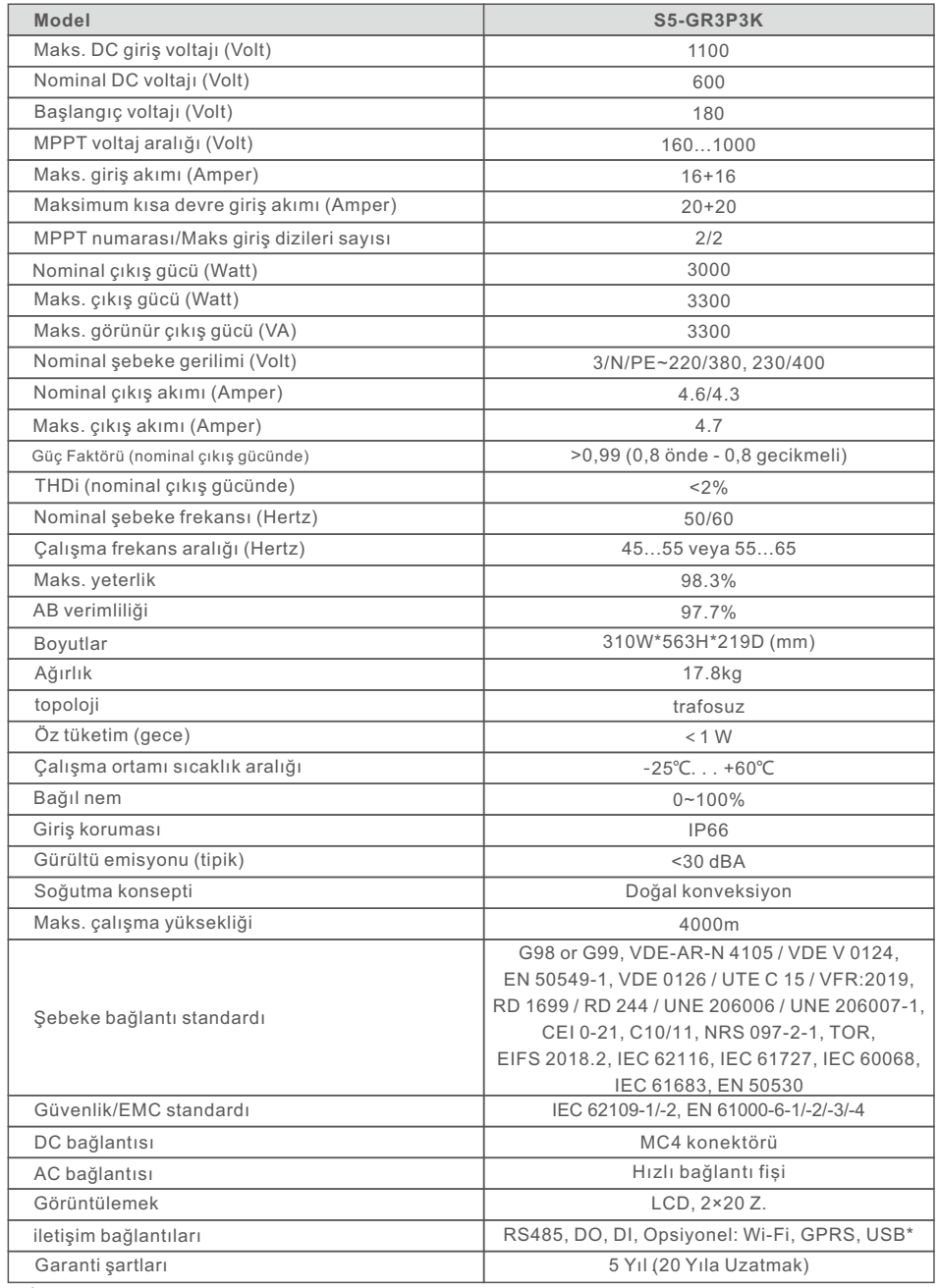

İsteğe bağlı USB\* : yalnızca Brezilya pazarı için

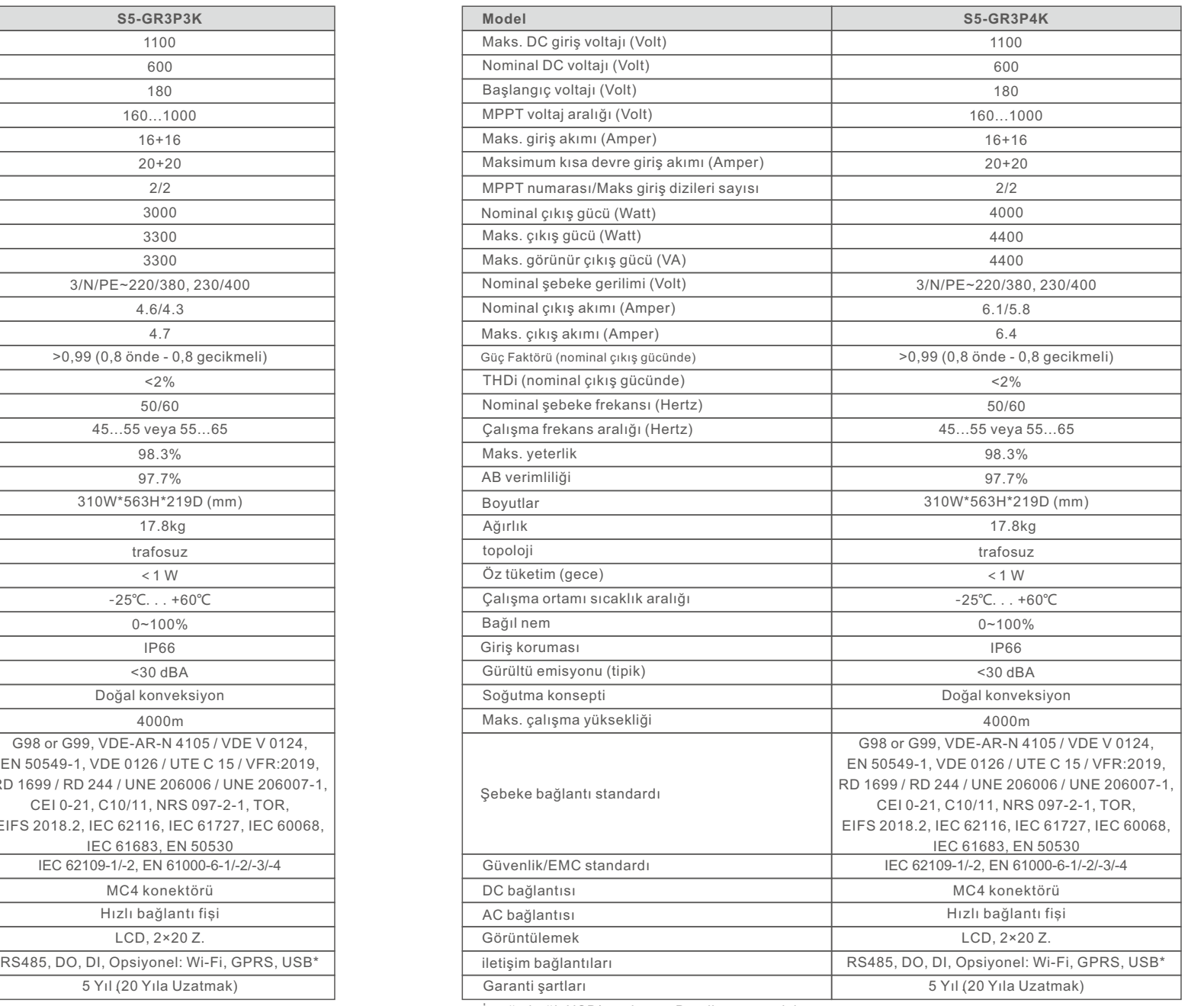

İsteğe bağlı USB\* : yalnızca Brezilya pazarı için

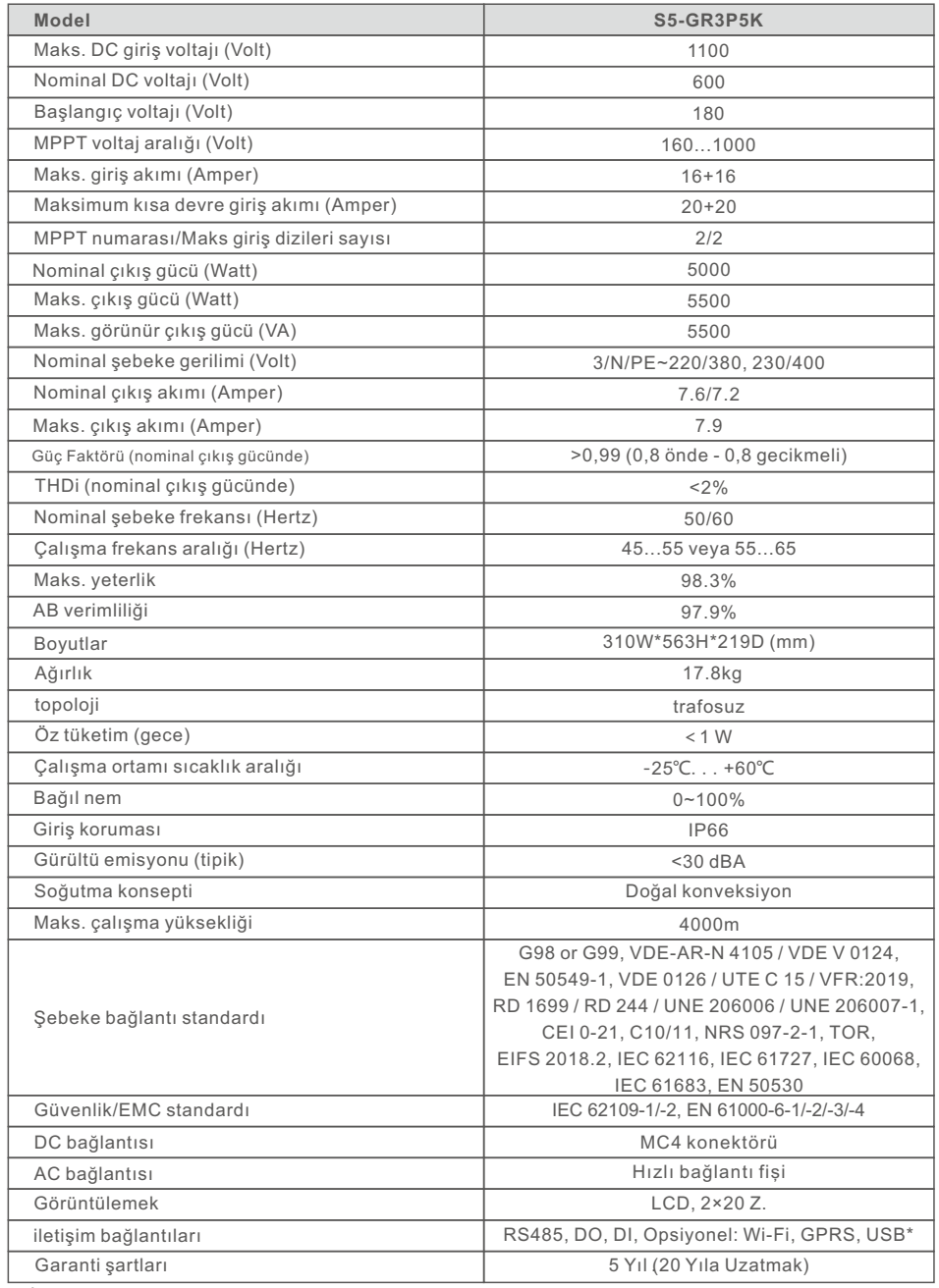

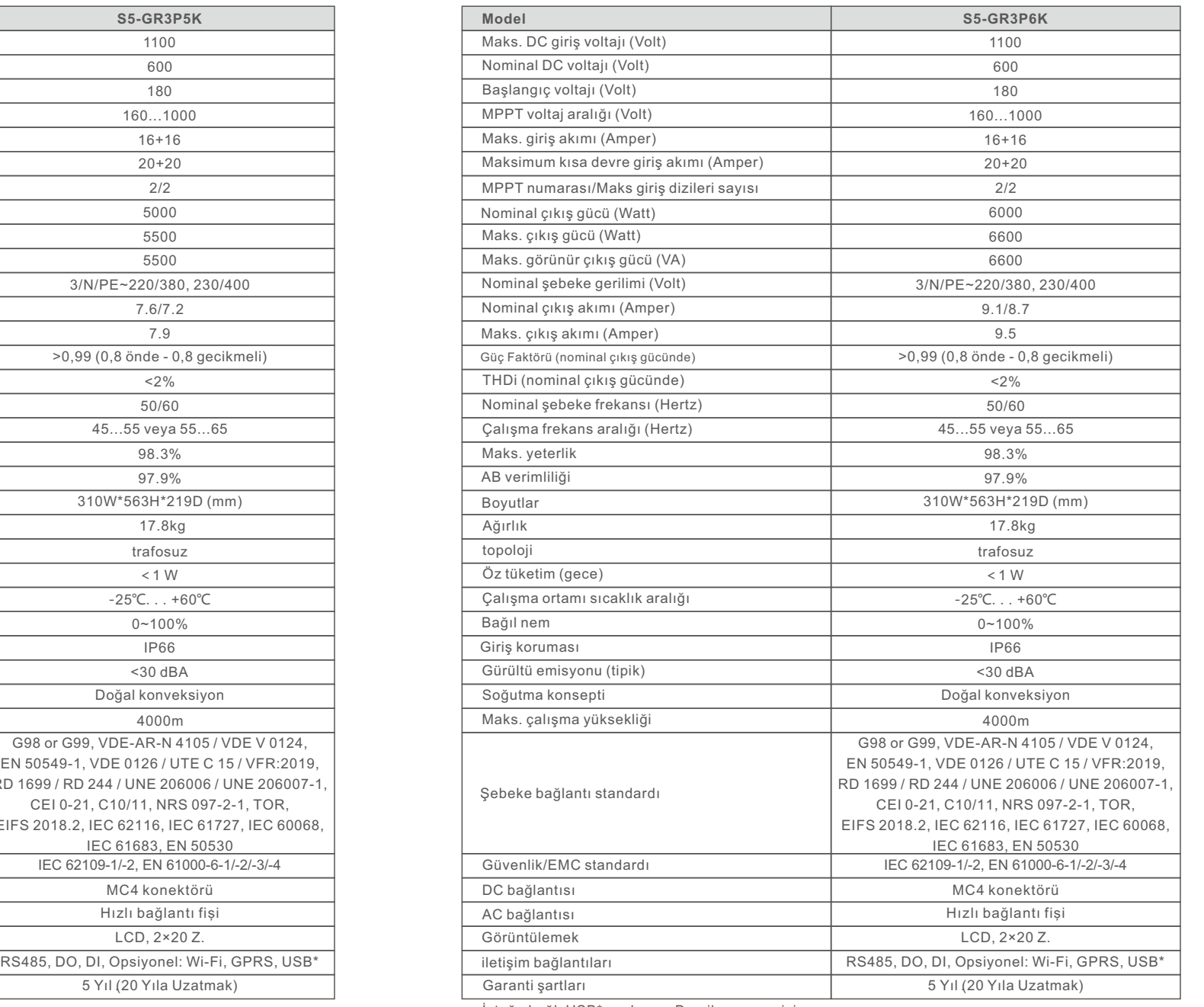

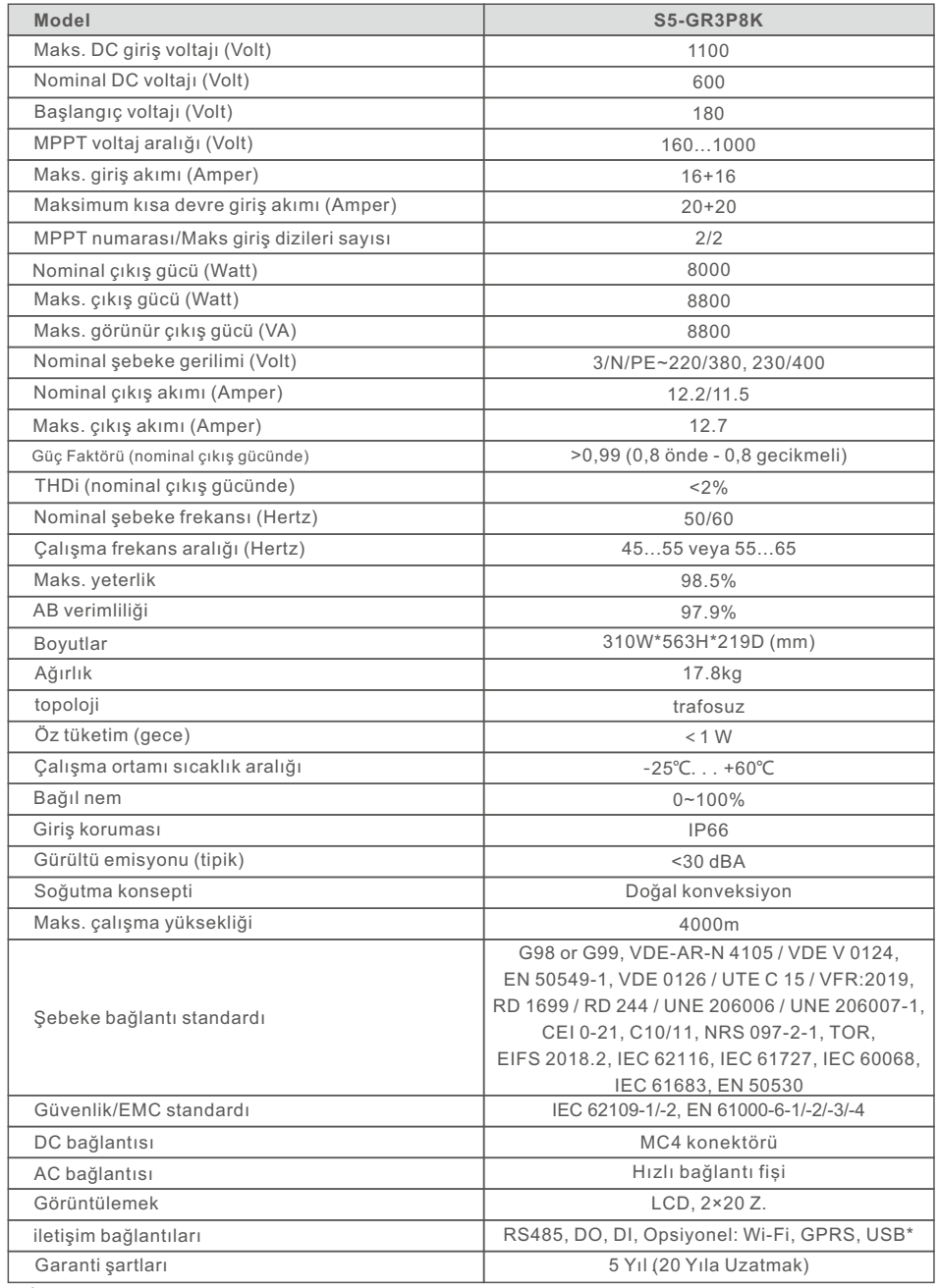

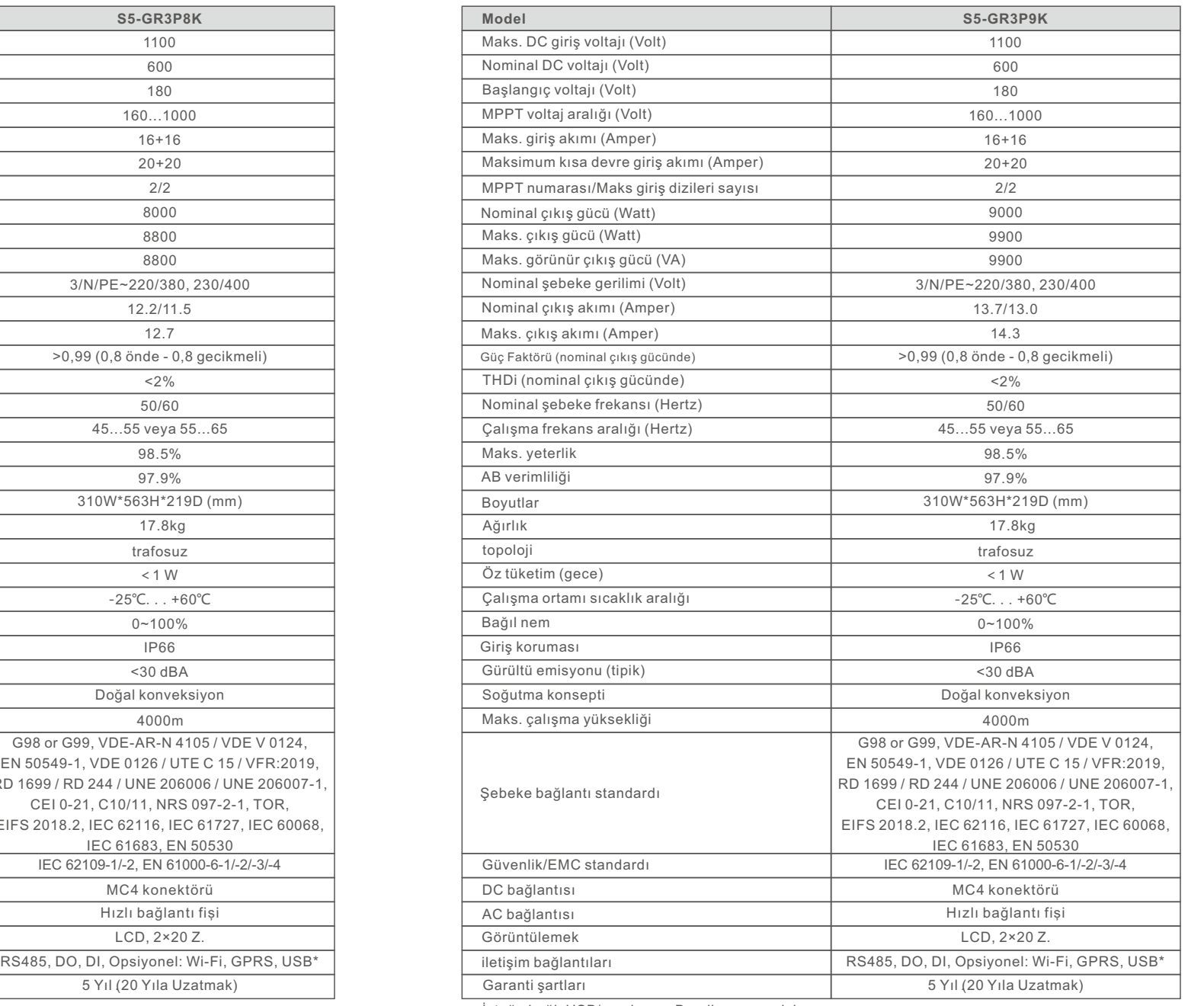

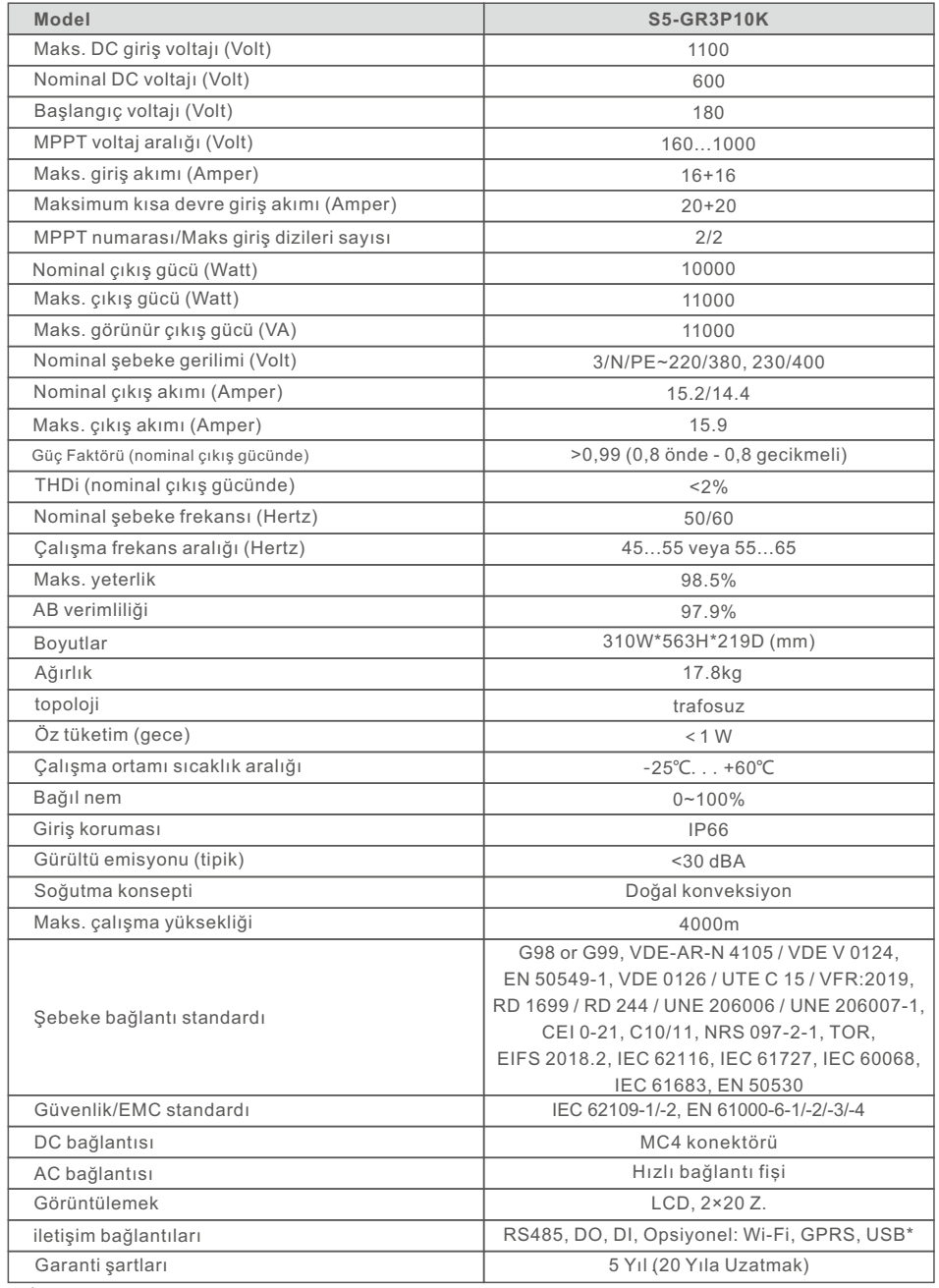

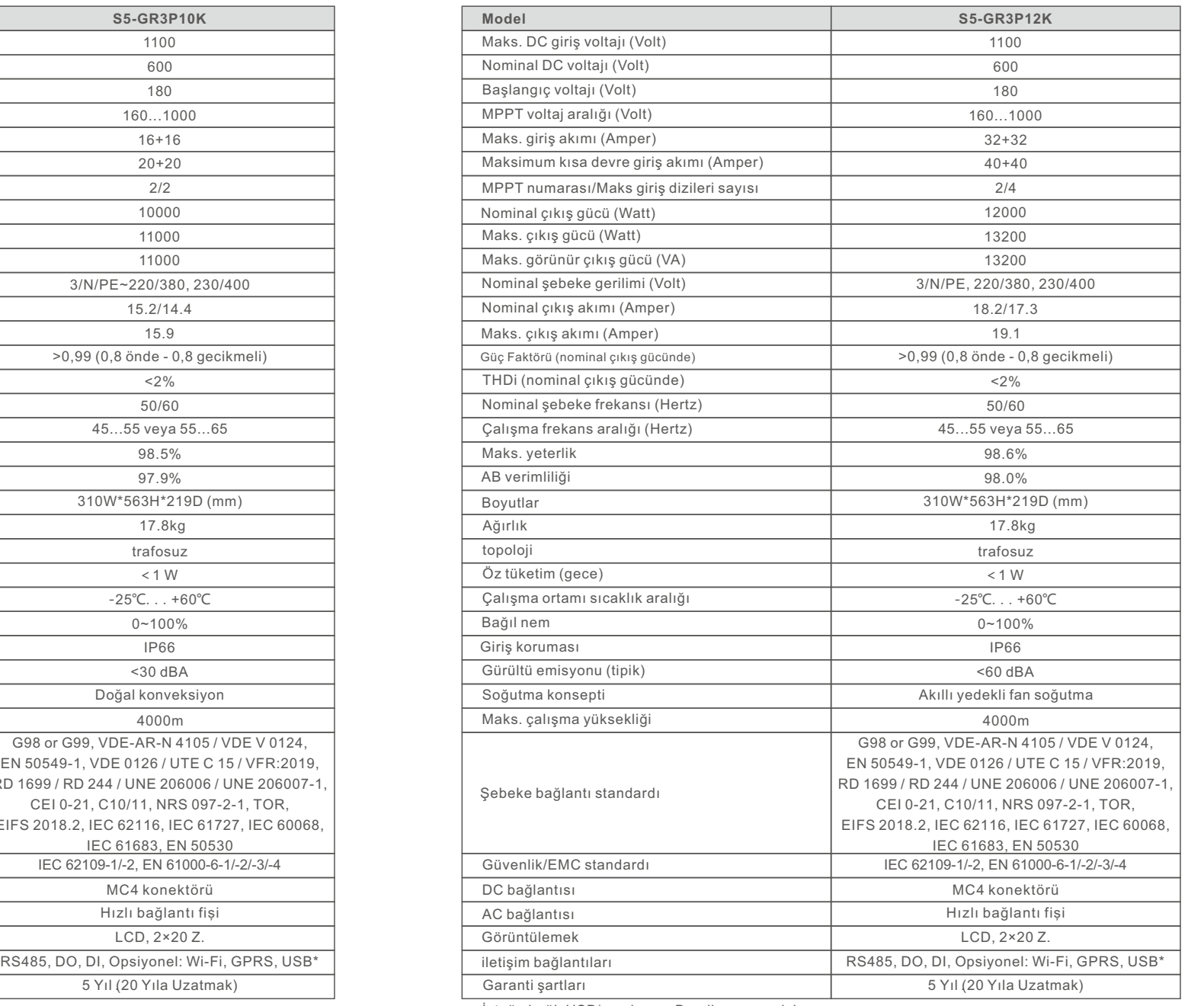

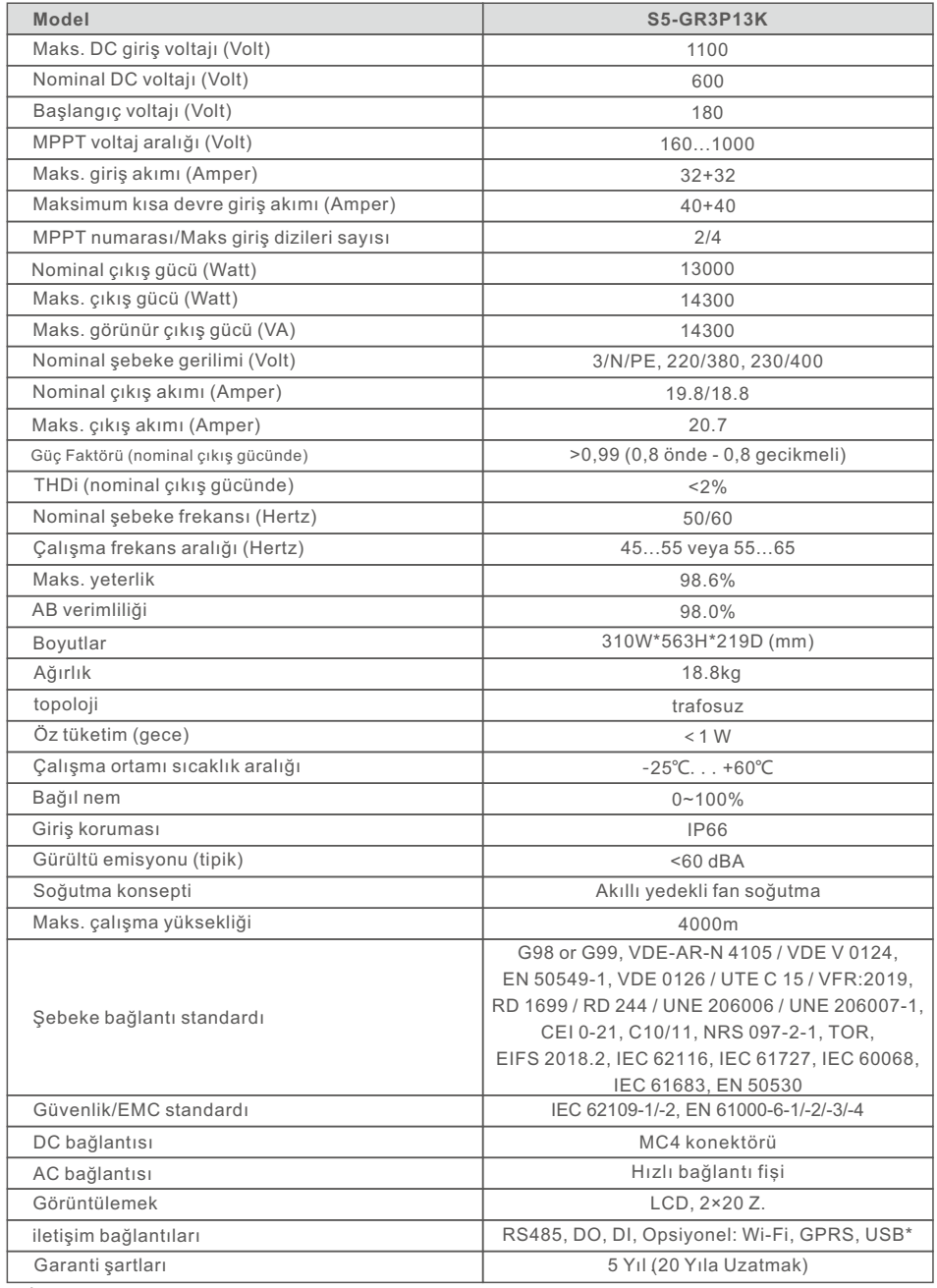

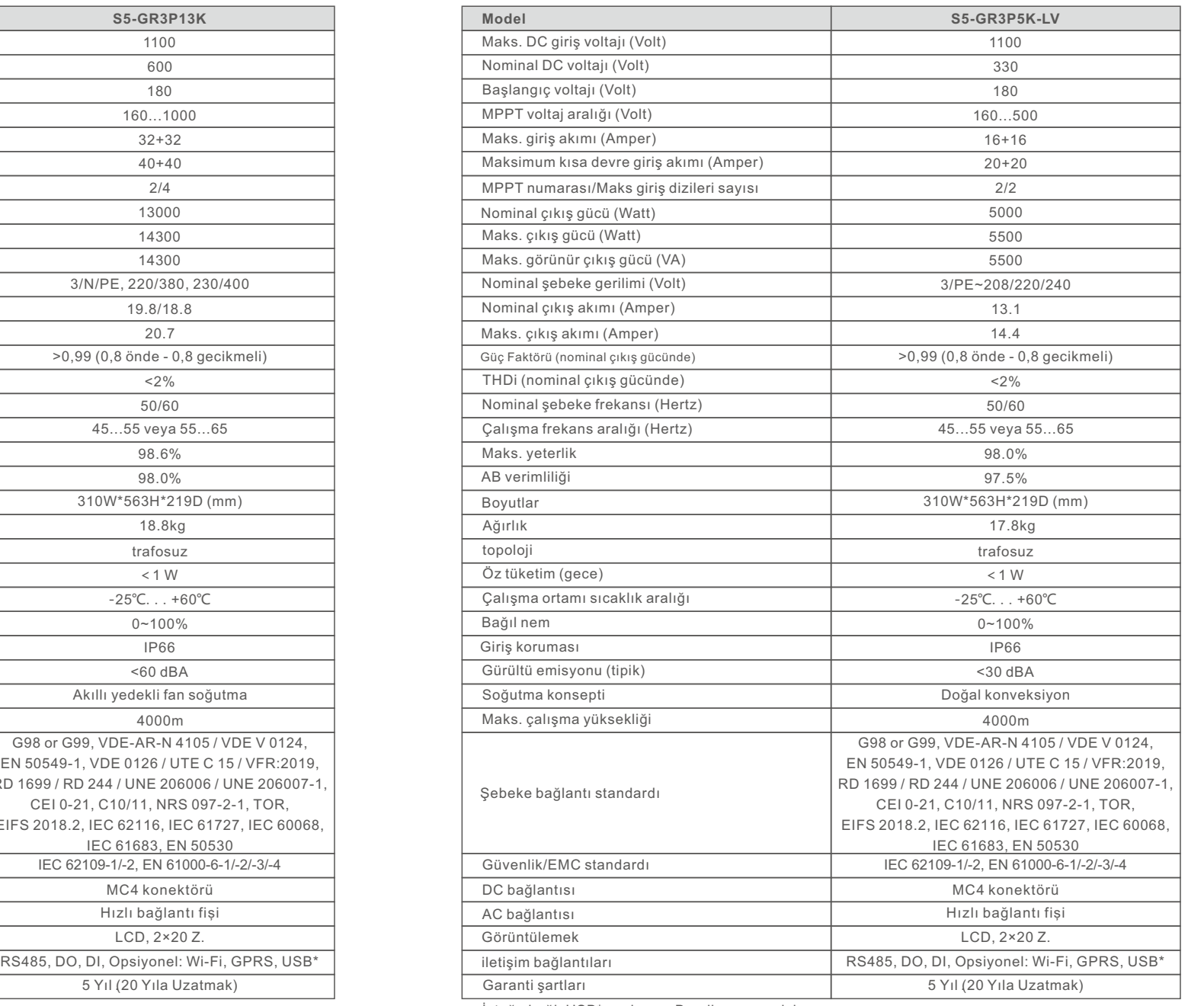

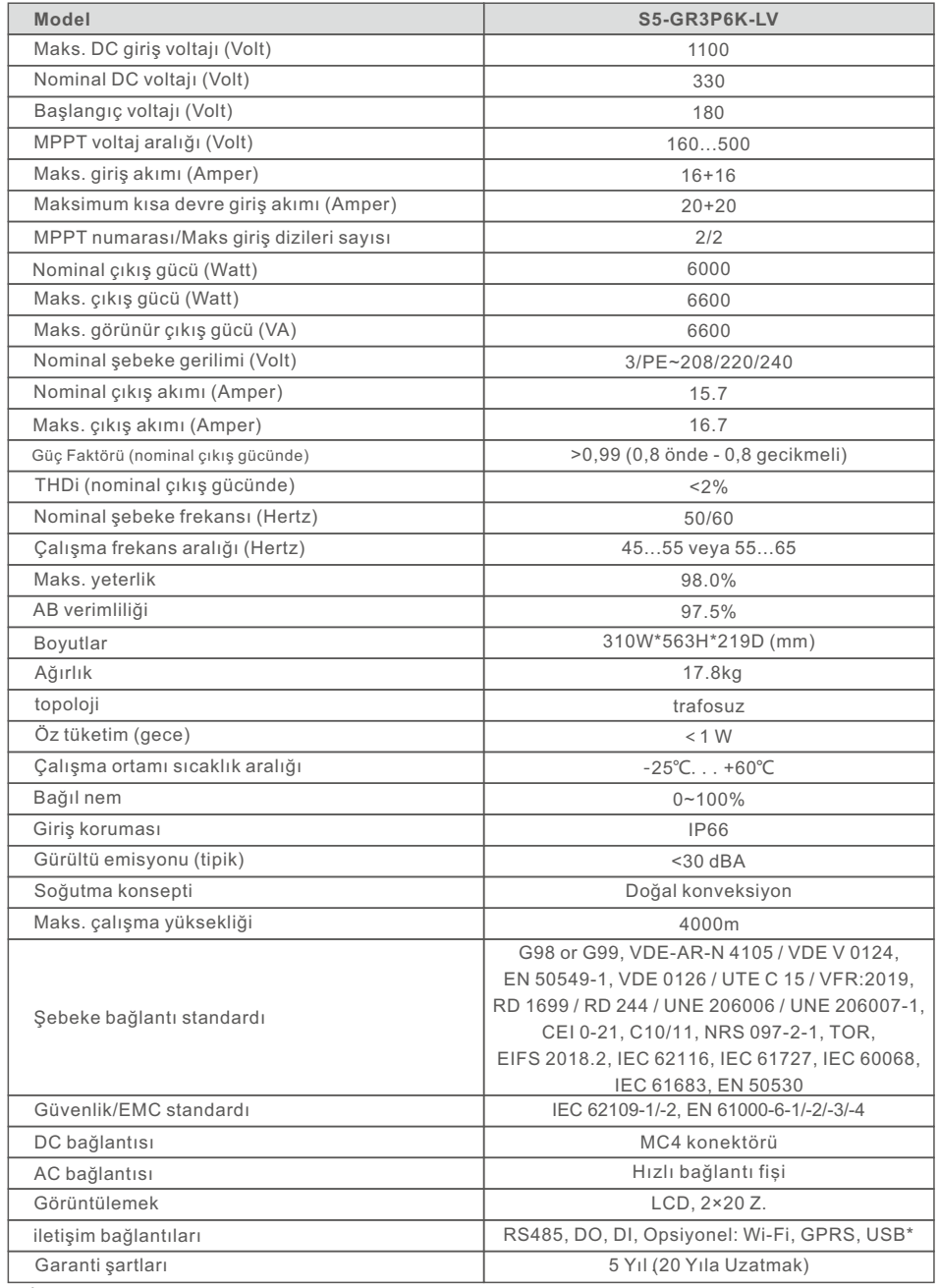

İsteğe bağlı USB\* : yalnızca Brezilya pazarı için

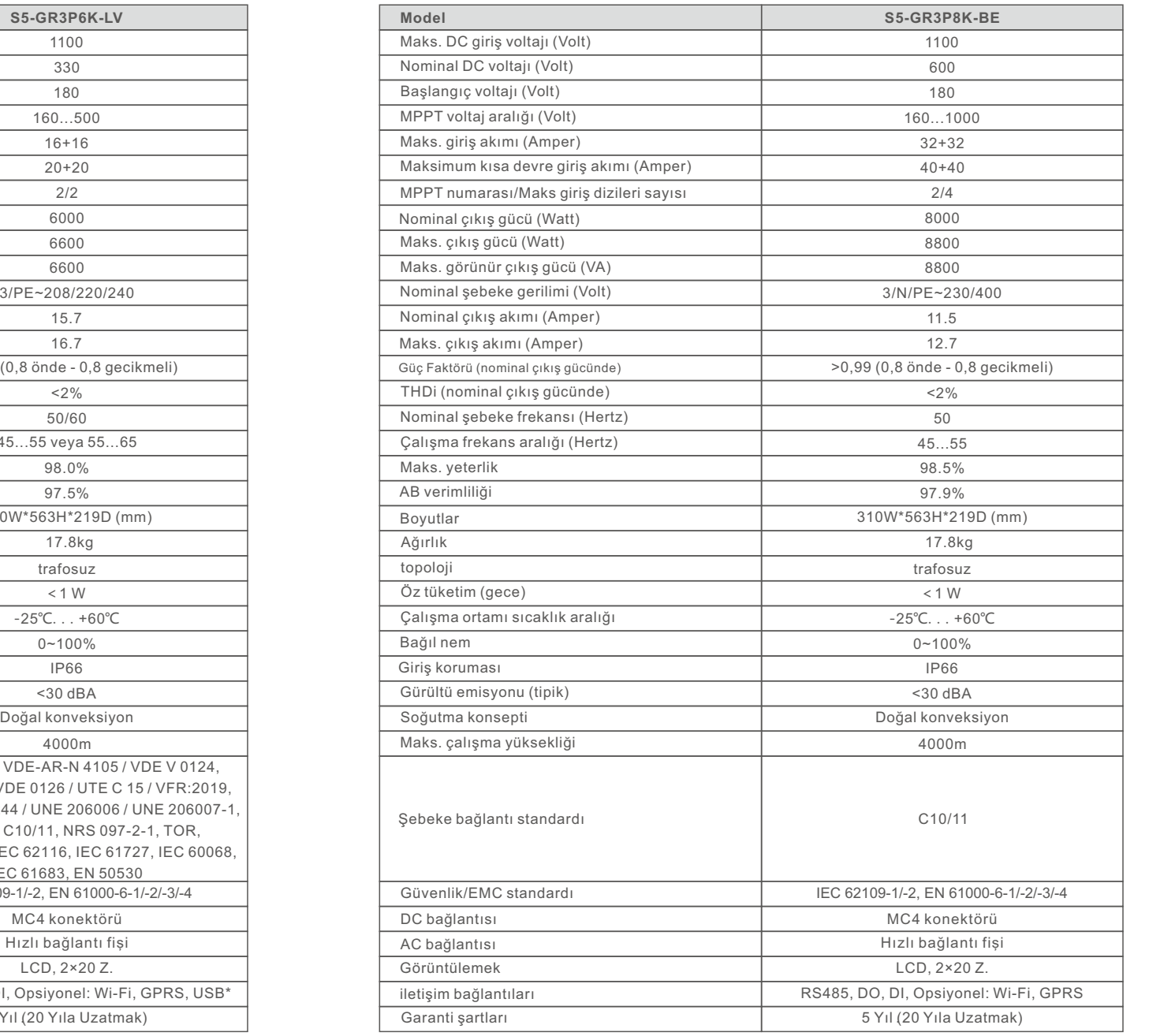

# 10. Özellikler

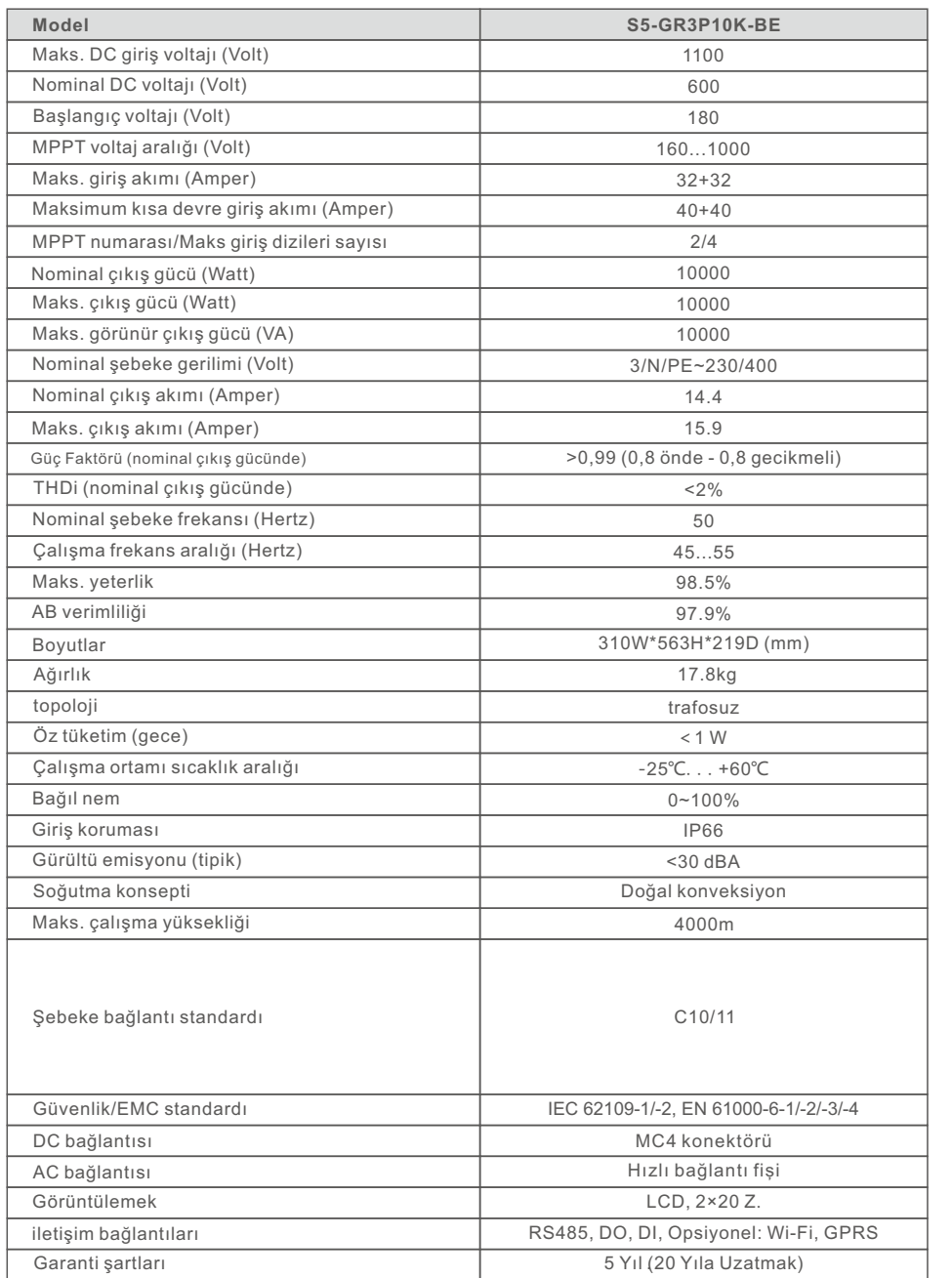

#### 11.1 Izgara standart seçim kılavuzu

**NOT:** 

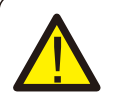

Lütfen şebeke kodu ayarının yerel gereksinimlere uygun olup olmadığını kontrol edin.

Farklı ülkeler ve bölgeler için, yerel ağ sağlayıcısının gereksinimlerini karşılamak için invertör LCD'sinde ilgili şebeke kodunun seçilmesi gerekir.

Bu talimat, şebeke kodunun nasıl değiştirileceğini ve farklı yerlerde hangi kodun seçilmesi gerektiğini gösterir.

Aşağıdaki liste, invertördeki değişikliğe tabi olan şebeke standardı seçeneklerini göstermektedir. Sadece referansınız içindir. Müşterinin herhangi bir şüphesi veya belirsizliği varsa, onay için lütfen Solis servis departmanına danışın.

Doğru şebeke kodunu ayarlamak için lütfen aşağıdaki yolu girin:

Gelişmiş Ayarlar -> Şifre:0010 -> Standart Seç

Kodu seçerken ayrıntılı koruma limitleri görüntülenebilir. Kodu uygulamak için lütfen "Kaydet ve Gönder"i seçin.

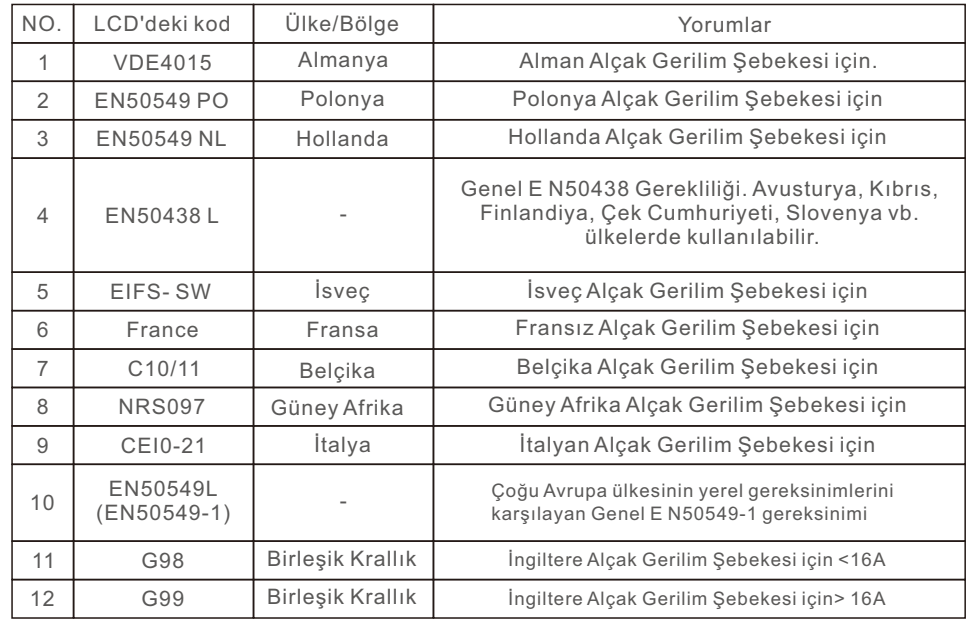

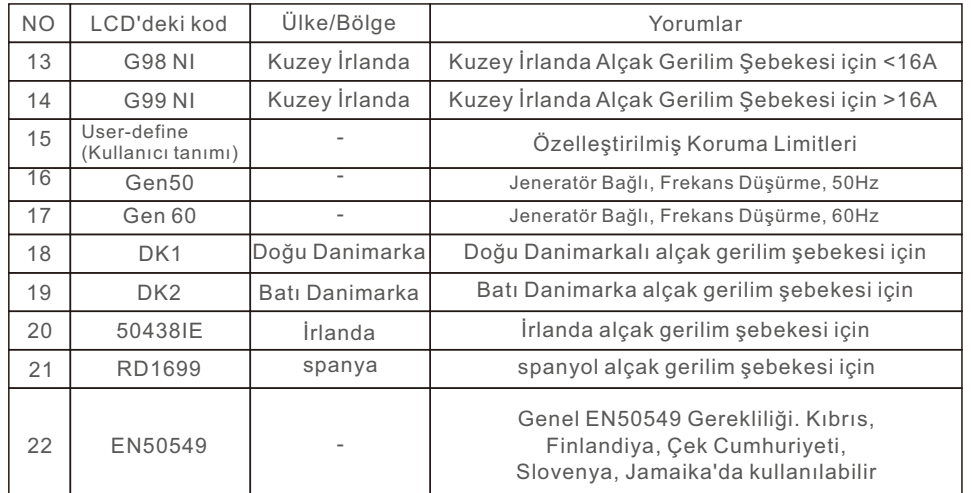